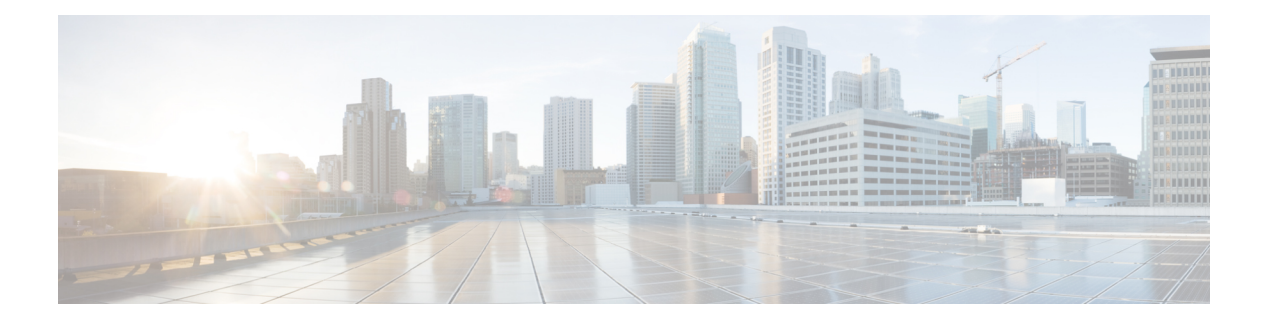

# **Deploy the Threat Defense Virtual Auto Scale Solution on AWS**

This document explains how to deploy the threat defense virtual auto scale solution on AWS.

- About the Threat Defense Virtual Auto Scale [Solution](#page-1-0) on AWS, on page 2
- Auto Scale [Solution](#page-2-0) with NLB, on page 3
- [End-to-End](#page-3-0) Process for Deploying Auto Scale Solution with NLB, on page 4
- Auto Scale [Solution](#page-4-0) with GWLB, on page 5
- [End-to-End](#page-5-0) Process for Deploying Auto scale Solution with GWLB, on page 6
- Guidelines and [Limitations](#page-6-0) for the Threat Defense Virtual and AWS, on page 7
- [Components](#page-7-0) Required to Set Up the Auto Scale Solution with GWLB or NLB, on page 8
- [CloudFormation](#page-10-0) Templates on GitHub, on page 11
- [Download](#page-23-0) the Required Files and CFTs from GitHub to your Local Host, on page 24
- Auto Scale Solution with NLB Customize and Deploy the NLB Infrastructure Template on the Amazon [CloudFormation](#page-24-0) Console, on page 25
- Auto Scale Solution with GWLB Customize and Deploy the GWLB [Infrastructure](#page-24-1) Template on the Amazon [CloudFormation](#page-24-1) Console, on page 25
- Configure Network [Infrastructure](#page-25-0) in the Management Center, on page 26
- Update the [Configuration.json](#page-29-0) File, on page 30
- Configure [Infrastructure](#page-31-0) Components using AWS CLI, on page 32
- Create Target [Folder,](#page-32-0) on page 33
- Upload Files to [Amazon](#page-32-1) S3 Bucket, on page 33
- Auto Scale [Solution](#page-33-0) with NLB Deploy the Auto Scale Solution with NLB, on page 34
- Auto Scale [Solution](#page-33-1) with GWLB Deploy the Auto Scale Solution with GWLB, on page 34
- [Configure](#page-34-0) Routing for VPC, on page 35
- Edit the Auto Scale [Group,](#page-35-0) on page 36
- Validate [Deployment,](#page-35-1) on page 36
- [Maintenance](#page-36-0) Tasks, on page 37
- [Troubleshooting,](#page-39-0) on page 40
- Use Case Auto Scale Solution for Threat Defense Virtual using GWLB on AWS to Inspect North-South [Traffic,](#page-40-0) on page 41

# <span id="page-1-0"></span>**About the Threat Defense Virtual Auto Scale Solution on AWS**

The threat defense virtual instances deployed in public cloud environments such as AWS support applications that experience occasional spikes and dips in network traffic. A spike in traffic could lead to a scenario in which the number of deployed threat defense virtual instances is not enough to inspect the network traffic. A dip in traffic could lead to idle threat defense virtual instances leading to unnecessary operational costs.

The auto scale solution helps organisations to automatically scale up the number of threat defense virtual instances if there is a spike in traffic and also scale down the number of instances during a lull in traffic. This leads to efficient handling of network resources and reduces operational costs.

The threat defense virtual auto scale in AWS is a completely serverless implementation (no helper VMs involved in the automation of this feature) that adds auto scaling capability to threat defense virtual instances in the AWS environment.

Starting from version 6.4, Network Load Balancer (NLB)-based auto scale solution is supported on threat defense virtual managed by management center. Starting from version 7.2, Gateway Load Balancer (GWLB)-based auto scale solution is also supported.

Cisco provides CloudFormation templates and scripts for deploying an auto-scaling group of threat defense virtual firewalls using several AWS services, including Lambda, auto scaling groups, Elastic Load Balancing (ELB), Amazon S3 Buckets, SNS, and CloudWatch.

The threat defense virtual auto scale solution is a CloudFormation template-based deployment that provides:

- Completely automated threat defense virtual instance registration and de-registration with the management center.
- NAT policy, access control policy, and routes automatically applied to the scaled-out threat defense virtual instances.
- Support for load balancers and multi-availability zones.
- Works only with the management center; the device manager is not supported.

#### **Enhancements to Auto Scale (Version 6.7)**

- Custom metric publisher—A new lambda function polls the management center every second minute for memory consumption of all the threat defense virtual instances in the auto scale group, then publishes the value to the CloudWatch metric.
- A new scaling policy based on memory consumption is available.
- Threat Defense Virtual private IP connectivity for SSH and Secure Tunnel to the management center.
- Management Center configuration validation.
- Support for opening more listening ports on the ELB.
- Modified to single stack deployment. All lambda functions and AWS resources are deployed from a single stack for a streamlined deployment.

# <span id="page-2-0"></span>**Auto Scale Solution with NLB**

As the AWS Load Balancer allows only inbound-initiated connections, only externally generated traffic is allowed to pass inside via the Cisco threat defense virtual firewall.

The internet-facing load balancer can be a Network Load Balancer or an Application Load Balancer. All the AWS requirements and conditions hold true for either case. As indicated in the sample topology given below, the right side of the dotted line is deployed via the threat defense virtual templates. The left side is user-defined.

V

**Note** Application-initiated outbound traffic will not go through the threat defense virtual.

Port-based bifurcation for traffic is possible. This can be achieved via NAT rules; see [Create](#page-25-1) a Host object, Add [Device](#page-25-2) Group, Auto Scale Solution with NLB - Configure and Deploy Network Address [Translation](#page-27-0) [\(NAT\)](#page-27-0) Policy, Create a Basic Access [Control](#page-29-1) Policy, on page 30, Create a Basic Access [Control](#page-29-1) Policy in Management Center. For example, traffic on Internet-facing LB DNS, Port: 80 can be routed to Application-1; Port: 88 traffic can be routed to Application-2.

### **Sample Topology**

#### **Figure 1: Threat Defense Virtual Auto Scale Solution with NLB**

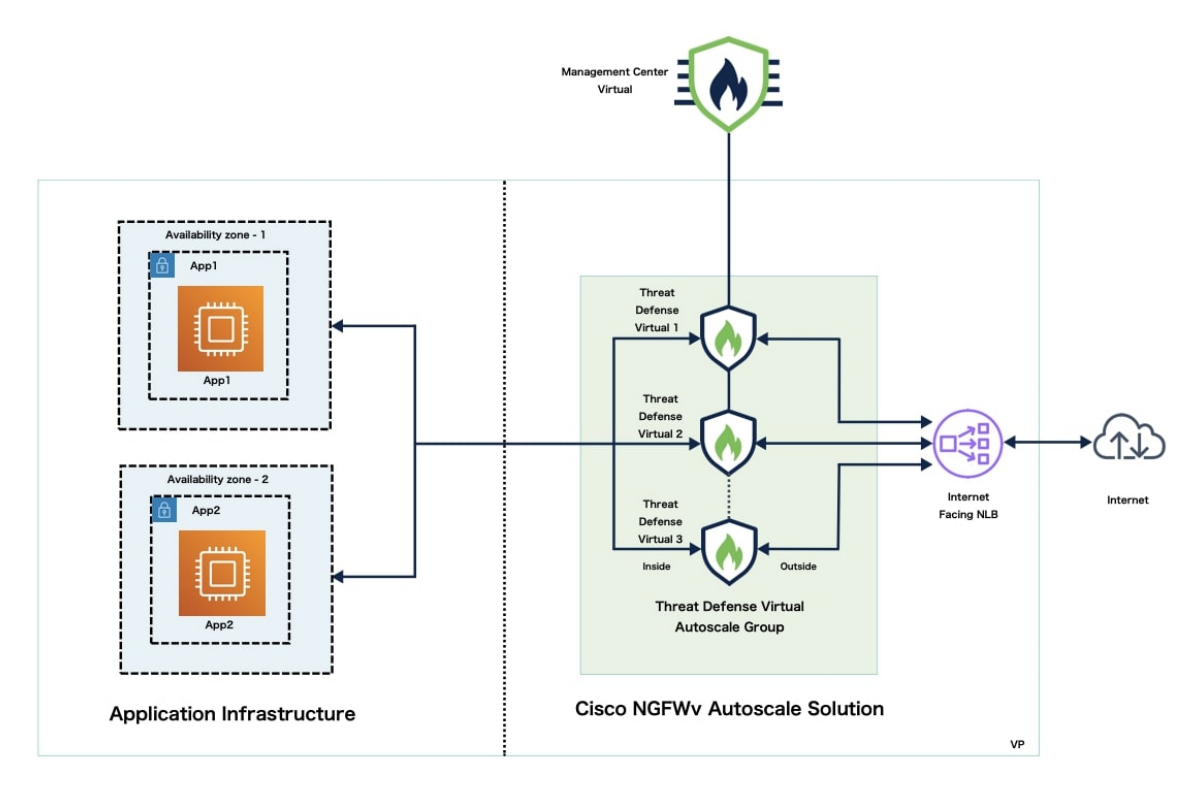

# <span id="page-3-0"></span>**End-to-End Process for Deploying Auto Scale Solution with NLB**

The following flowchart illustrates the workflow for deploying threat defense virtual auto scale solution with NLB on Amazon Web Services (AWS).

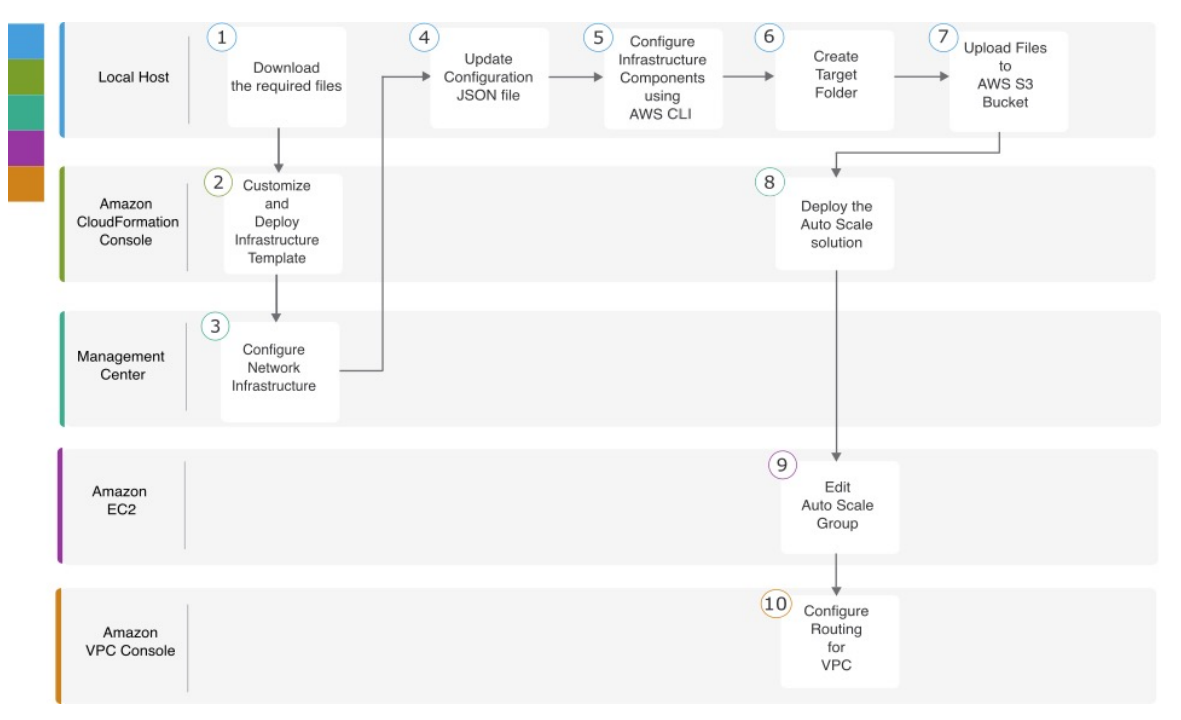

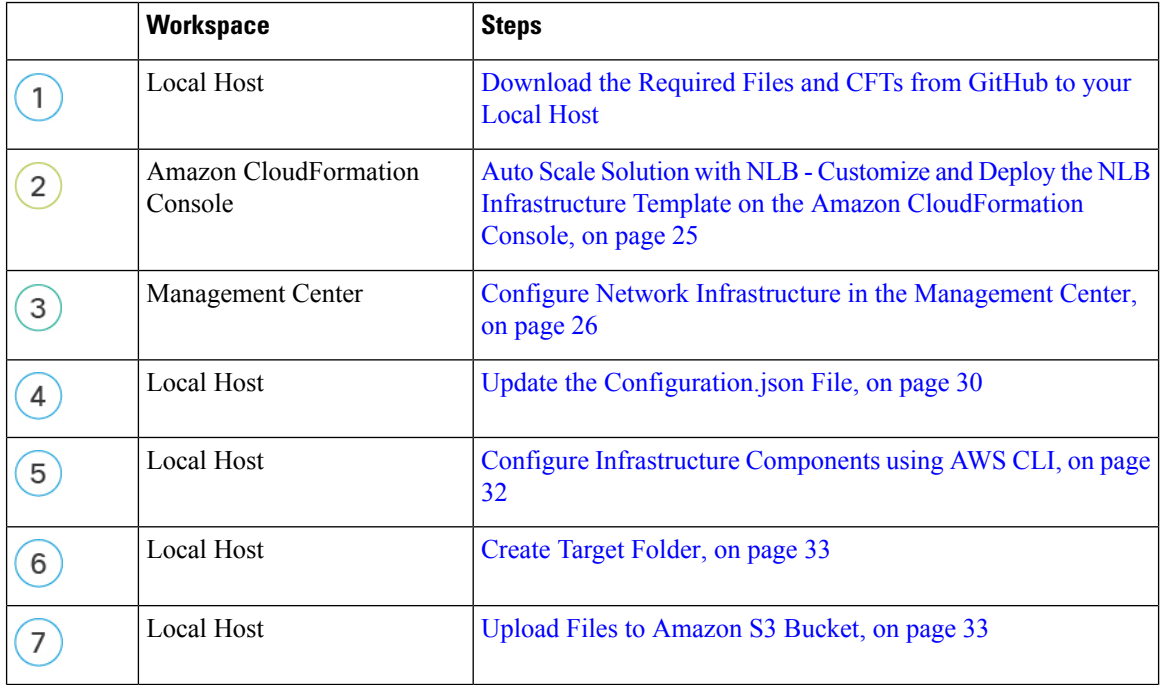

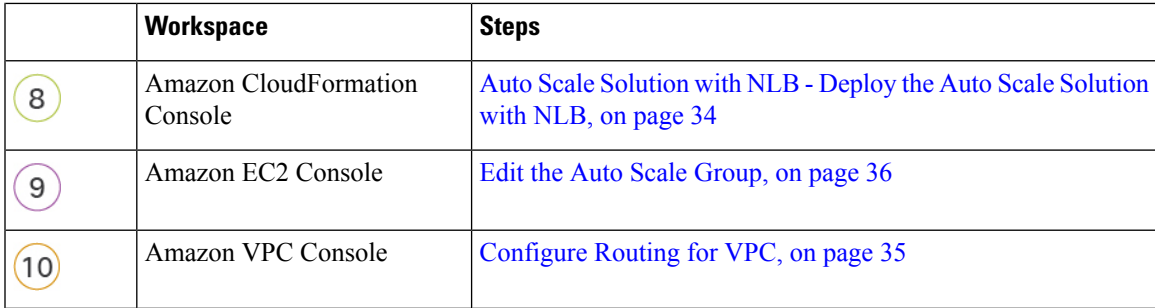

# <span id="page-4-0"></span>**Auto Scale Solution with GWLB**

The AWS Gateway Load Balancer (GWLB) allows both inbound and outbound connections, hence both internally and externally generated traffic is allowed to pass inside via the Cisco threat defense virtual firewall.

The GWLBe sends traffic to the GWLB, and then to the threat defense virtual for inspection. All of the AWS requirements and conditions hold true for either case. As indicated in the Use Case diagram, the right side of the dotted line is threat defense virtual GWLB Autoscale solution deployed via the threat defense virtual templates. The left side is completely user-defined.

### **Sample Topology**

### **Figure 2: Threat Defense Virtual Auto Scale Solution with GWLB**

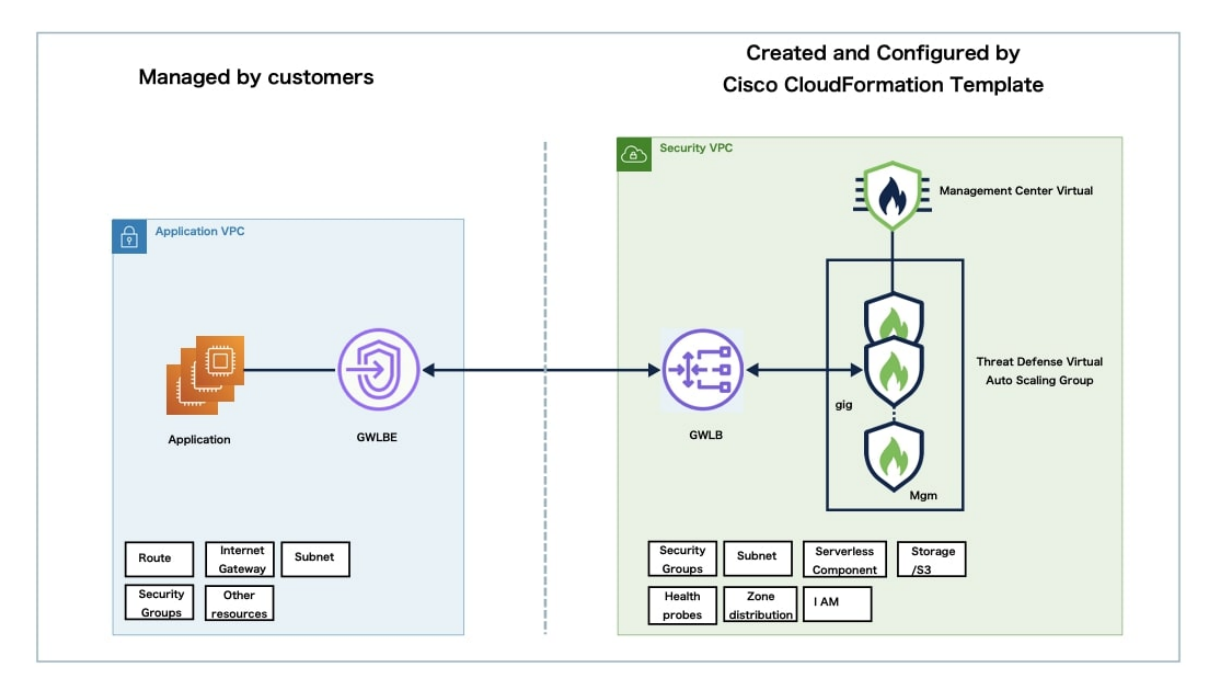

# <span id="page-5-0"></span>**End-to-End Process for Deploying Auto scale Solution with GWLB**

The following flowchart illustrates the workflow for deploying threat defense virtual auto scale solution with GWLB on Amazon Web Services (AWS).

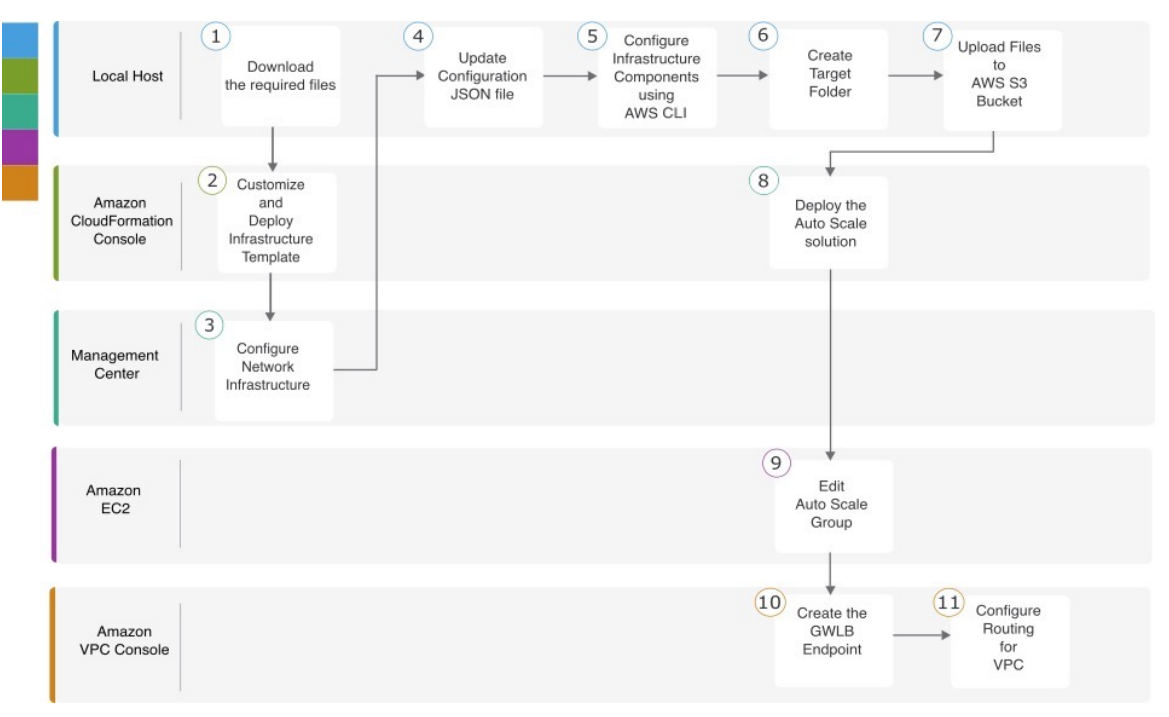

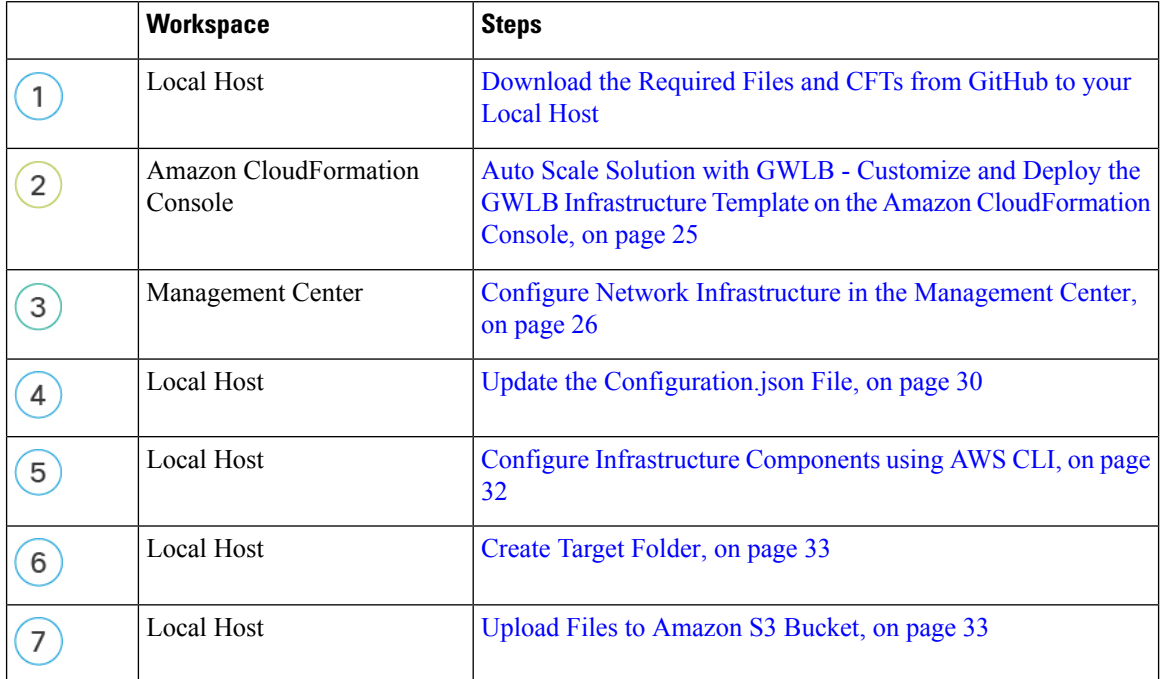

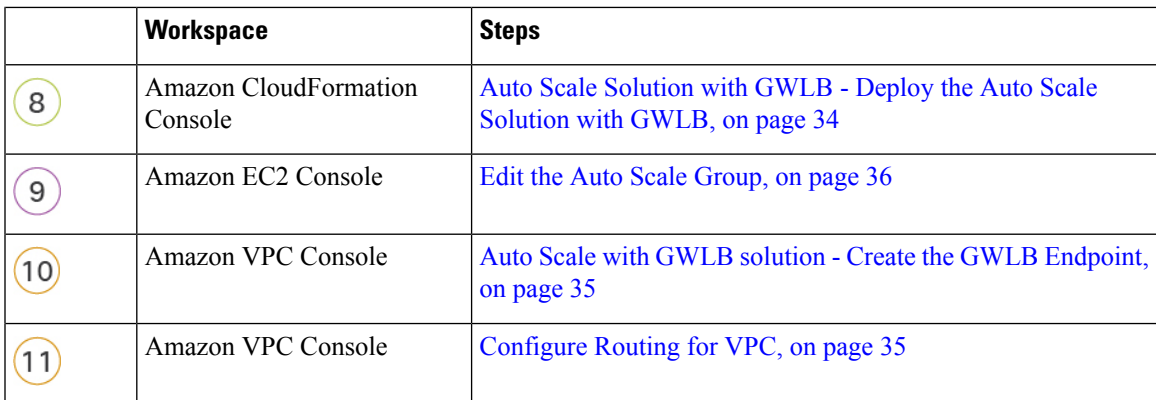

# <span id="page-6-0"></span>**Guidelines and Limitations for the Threat Defense Virtual and AWS**

### **Licensing**

- BYOL (Bring Your Own License) using a Cisco Smart License Account is supported.
- PAYG (Pay As You Go) licensing, a usage-based billing model that allows customer to run the threat defense virtual without having to purchase Cisco Smart Licensing. All licensed features (Malware/Threat/URL Filtering/VPN, etc.) are enabled for a registered PAYG threat defense virtual device. Licensed features cannot be edited or modified from the management center. (Version 6.5+)

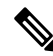

PAYG licensing is not supported on the threat defense virtual devices deployed in the device manager mode. **Note**

See the "Licenses" chapter in the Firepower Management Center [Administration](https://www.cisco.com/c/en/us/td/docs/security/secure-firewall/management-center/admin/710/management-center-admin-71/system-licenses.html) Guide for guidelines when licensing your threat defense virtual device.

### **Performance Tiers for Threat Defense Virtual Smart Licensing**

Starting from Threat Defense Virtual version 7.0.0 release, the threat defense virtual supports performance-tiered licensing that provides different throughput levels and VPN connection limits based on deployment requirements.

| <b>Performance Tier</b> | <b>Device Specifications</b><br>(Core/RAM) | <b>Rate Limit</b> | <b>RA VPN Session Limit</b> |
|-------------------------|--------------------------------------------|-------------------|-----------------------------|
| FTD <sub>v</sub> 5      | $4 \text{ core} / 8 \text{ GB}$            | 100 Mbps          | 50                          |
| FTD <sub>v</sub> 10     | $4 \text{ core} / 8 \text{ GB}$            | 1 Gbps            | 250                         |
| FTD <sub>v</sub> 20     | $4 \text{ core} / 8 \text{ GB}$            | 3 Gbps            | 250                         |

**Table 1: Threat Defense Virtual Licensed Feature Limits Based on Entitlement**

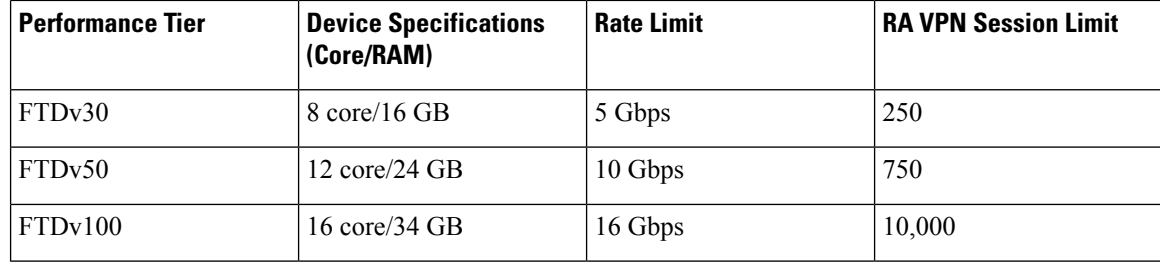

### **Best Practices**

- Ensure that you have configured the required components in the management center virtual. See [Configure](#page-25-0) Network [Infrastructure](#page-25-0) in the Management Center for more information.
- Ensure that you enter the required values for the parameters in the CloudFormation templates. See [CloudFormation](#page-10-0) Templates on GitHub for more information.

#### **Prerequisites**

- An AWS account. You can create one at [http://aws.amazon.com/.](http://aws.amazon.com/)
- An SSH client (for example, PuTTY on Windows or Terminal on macOS) is required to access the threat defense virtual console.
- A Cisco Smart Account. You can create one at Cisco Software Central [https://software.cisco.com/.](https://software.cisco.com/)
- A GitHub account to download the configuration files and templates.
- Threat Defense Virtual interface requirements:
	- Management interfaces (2)— One used to connect the threat defense virtual to the management center, second used for diagnostics; cannot be used for through traffic.
	- You can optionally configure a data interface for the management center management instead of the Management interface. The Management interface is a pre-requisite for data interface management, so you still need to configure it in your initial setup. Note that management center access from a data interface is not supported in High Availability deployments. For more information about configuring a data interface for the management center access, see the configure network management-data-interface command in the FTD command reference.
	- Traffic interfaces (2) Used to connect the threat defense virtual to inside hosts and to the public network.
- Communication Paths Public/elastic IPs for access to the threat defense virtual.

# <span id="page-7-0"></span>**Components Required to Set Up the Auto Scale Solution with GWLB or NLB**

The following components make up the auto scale solution.

#### **CloudFormation Template**

The CloudFormation template is used to deploy resources required to set up the auto scale solution in AWS. The template consists of:

- Auto Scale Group, Load Balancer, Security Groups, and other miscellaneous components.
- The template takes user input to customize the deployment.

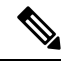

The template has limitations in validating user input, hence it is the user's responsibility to validate input during deployment. **Note**

#### **Lambda Functions**

The auto scale solution is a set of Lambda functions developed inPython, which gets triggered from Lifecycle hooks, SNS, CloudWatch event/alarm events. The basic functionality includes:

- Add/Remove Diag, Gig0/0, and Gig 0/1 interfaces to instance.
- Register Gig0/1 interface to Load Balancer's Target Groups.
- Register a new threat defense virtual with the management center.
- Configure and deploy a new threat defense virtual via management center.
- Unregister (remove) a scaled-in threat defense virtual from the management center.
- Publish the memory metric from the management center.

Lambda Functions are delivered to customer in the form of a Python package.

#### **Lifecycle Hooks**

- Lifecycle hooks are used to get lifecycle change notification about an instance.
- In the case of instance launch, a Lifecycle hook is used to trigger a Lambda function which can add interfaces to the threat defense virtual instance, and register outside interface IPs to target groups.
- In the case of instance termination, a Lifecycle hook is used to trigger a Lambda function to deregister the threat defense virtual instance from the target group.

#### **Simple Notification Service (SNS)**

- Simple Notification Service (SNS) from AWS is used to generate events.
- Due to the limitation that there is no suitable orchestrator for Serverless Lambda functions in AWS, the solution uses SNS as a kind of function chaining to orchestrate Lambda functions based on events.

### **VPC**

You should create the VPC as required for your application requirements. It is expected that the VPC have an internet gateway with at least one subnet attached with a route to the internet. Refer to the appropriate sections for the requirements for Security Groups, Subnets, etc.

#### **Security Groups**

All connections are allowed in the provided Auto Scale Group template. You only need the following connections for the auto scale solution to work.

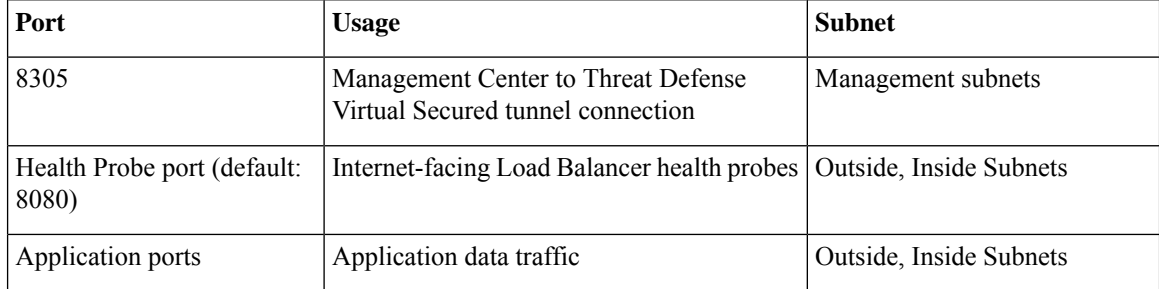

#### **Security Groups or ACLs for the Management Center Instance**

These are needed to allow HTTPS connections between lambda functions and the management center. As lambda functions are to be kept in lambda subnets having a NAT gateway asthe default route, the management center should be allowed to have inbound HTTPS connections from the NAT gateway IP address.

#### **Subnets**

Subnets can be created as needed for the requirements of the application. The threat defense virtual requires 3 subnets for operation.

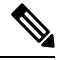

If multiple availability zone support is needed, then subnets are needed for each zone as subnets are zonal properties within the AWS Cloud. **Note**

#### **Outside Subnet**

The Outside subnet should have a default route with '0.0.0.0/0' to the Internet gateway. This will contain the Outside interface of the threat defense virtual, and also the Internet-facing NLB will be in this subnet.

#### **Inside Subnet**

This can be similar to the application subnets, with or without NAT/Internet gateway. Please note that for the threat defense virtual health probes, it should be possible to reach the AWS Metadata Server (169.254.169.254) via port 80.

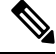

In this Auto Scale solution, Load Balancer health probes are redirected to the AWS Metadata Server via inside/Gig0/0 interface. However, you can change this with your own application serving the health probe connections sent to the threat defense virtual from the Load Balancer. In that case, you need to replace the AWS Metadata Server object with the application IP address to provide the health probe response. **Note**

#### **Management Subnet**

This subnet includes the threat defense virtual management interface. If you are using the management center on this subnet, then assigning an elastic IP address (EIP) to the threat defense virtual is optional. The diagnostic interface is also on this subnet.

### **Lambda Subnets**

Ш

The AWS Lambda function requires two subnets having the NAT gateway as the default gateway. This makes the Lambda function private to the VPC. Lambda subnets do not need to be as wide as other subnets.

#### **Application Subnets**

There is no restriction imposed on this subnet from the auto scale solution, but if the application needs outbound connections outside the VPC, the respective routes should be configured on the subnet. This is because outbound-initiated traffic does not pass through load balancers.For more information, see AWS [Elastic](https://docs.aws.amazon.com/elasticloadbalancing/) Load [Balancing](https://docs.aws.amazon.com/elasticloadbalancing/) User Guide.

#### **Serverless Components**

### **S3 Bucket**

Amazon Simple Storage Service (Amazon S3) is an object storage service that offers industry-leading scalability, data availability, security, and performance. You can place all the required files in the S3 bucket.

When templates are deployed, Lambda functions get created referencing zip files in the S3 bucket. Hence, the S3 bucket should be accessible to the user account.

# <span id="page-10-0"></span>**CloudFormation Templates on GitHub**

There are two sets of templates provided for the supported auto scale solutions – one set for setting up the auto scale solution using an NLB and another set for setting up the auto scale solution using a GWLB.

### **Auto Scale Solution with NLB**

The following templates are available on GitHub:

- [infrastructure.yaml](https://github.com/CiscoDevNet/cisco-ftdv/blob/master/autoscale/aws/templates/infrastructure.yaml)
- [deploy\\_ngfw\\_autoscale.yaml](https://github.com/CiscoDevNet/cisco-ftdv/blob/master/autoscale/aws/templates/deploy_ngfw_autoscale.yaml)

#### **Table 2: List of Template Parameters**

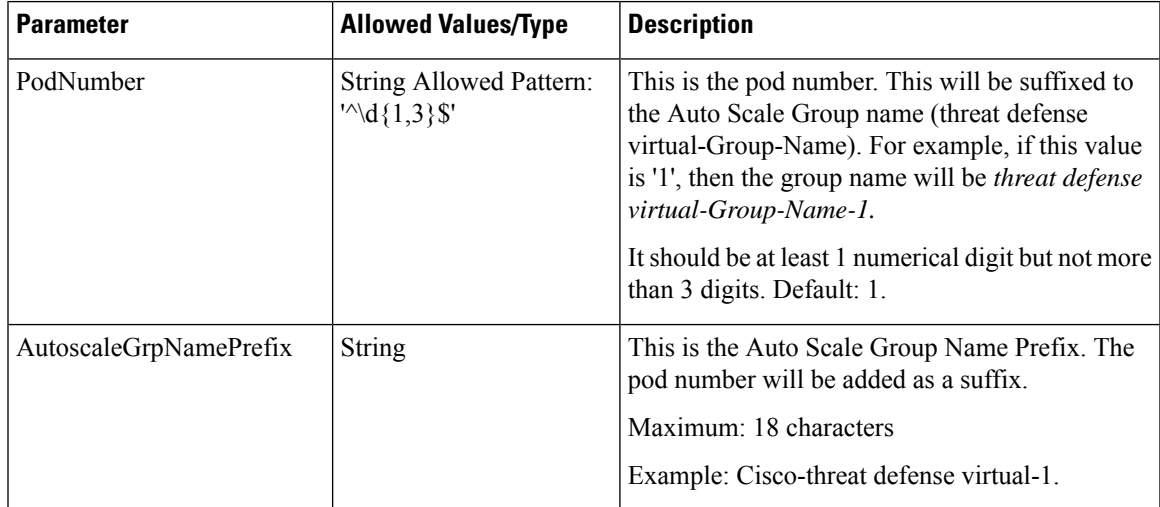

I

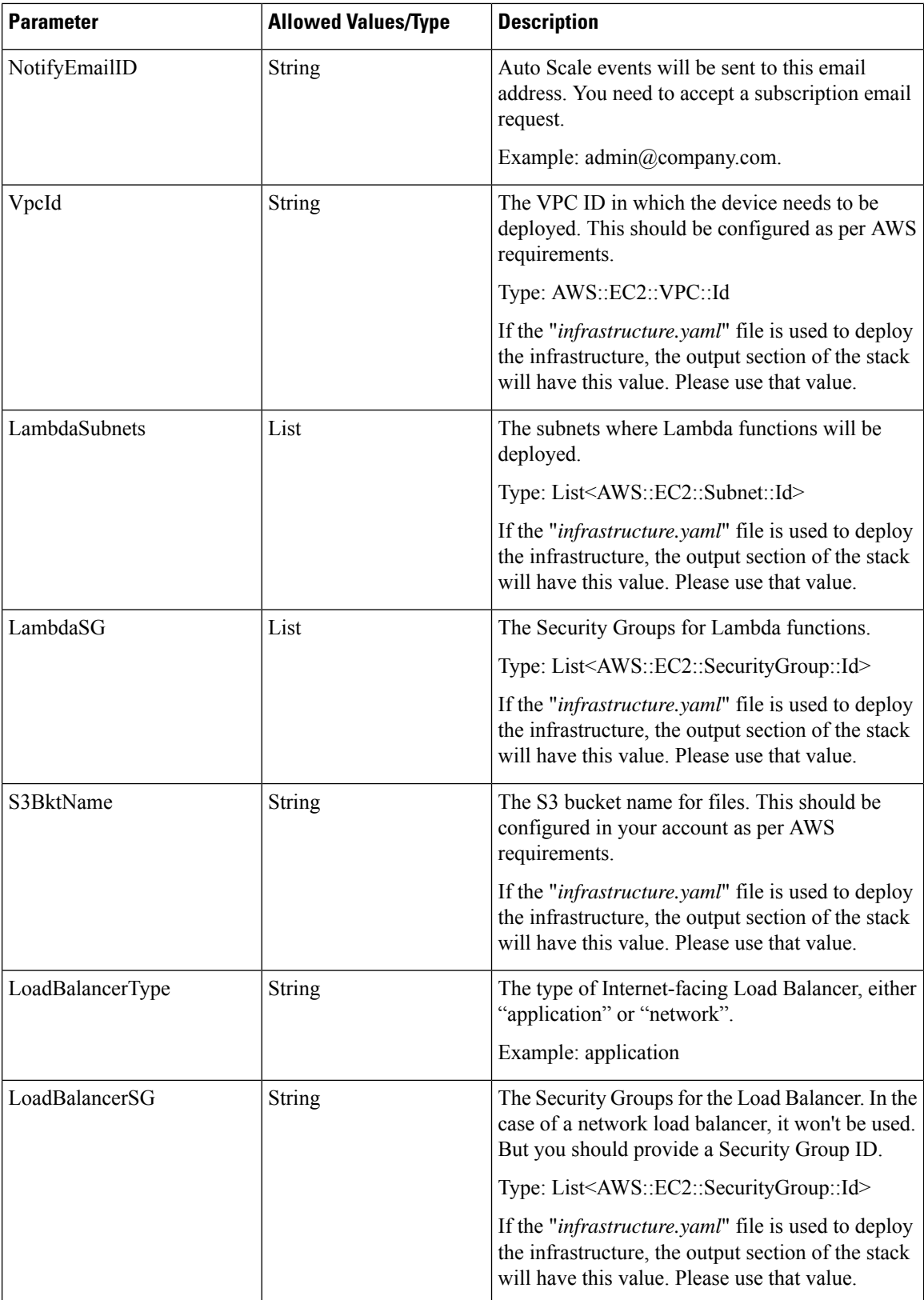

ı

 $\overline{\phantom{a}}$ 

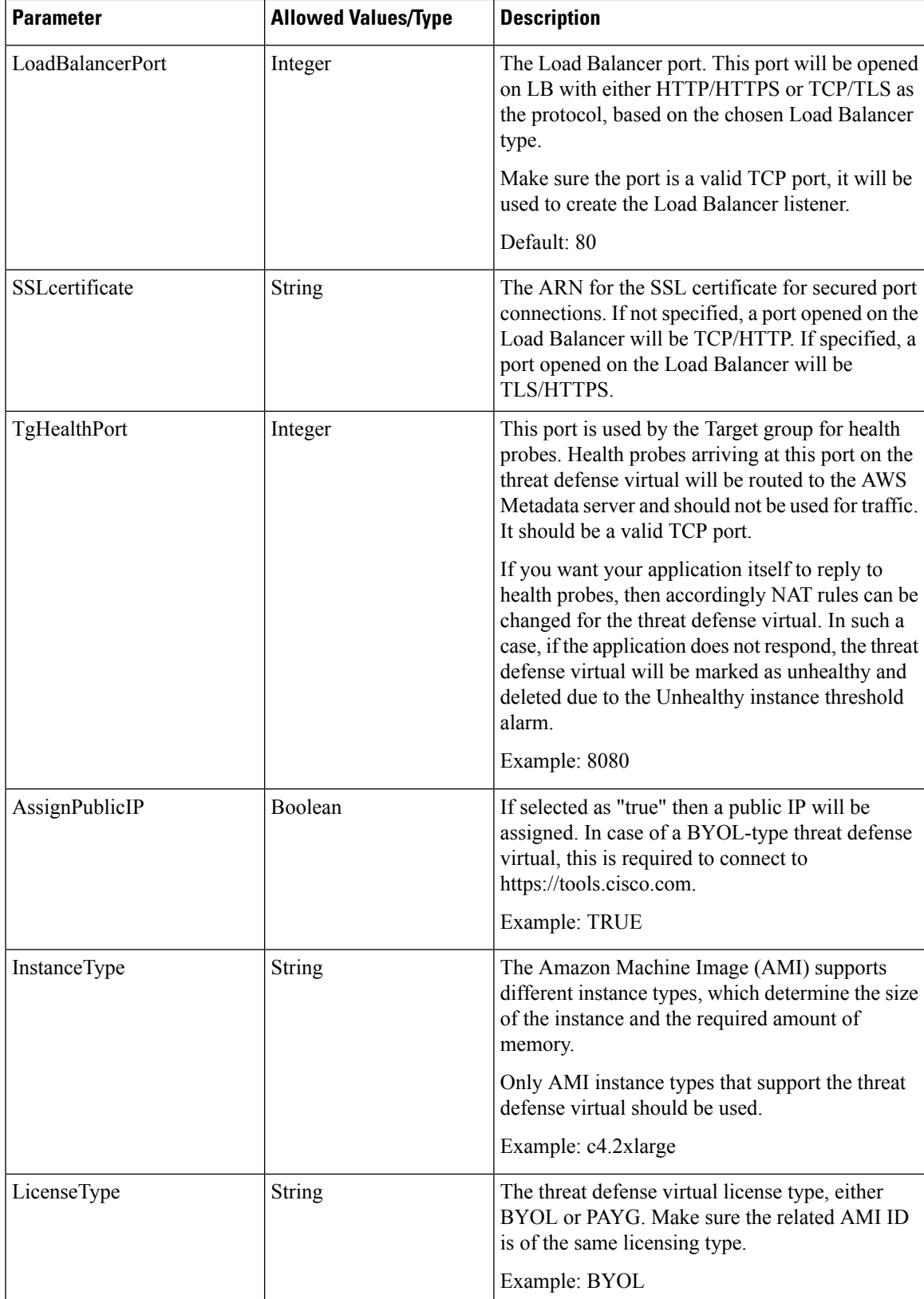

I

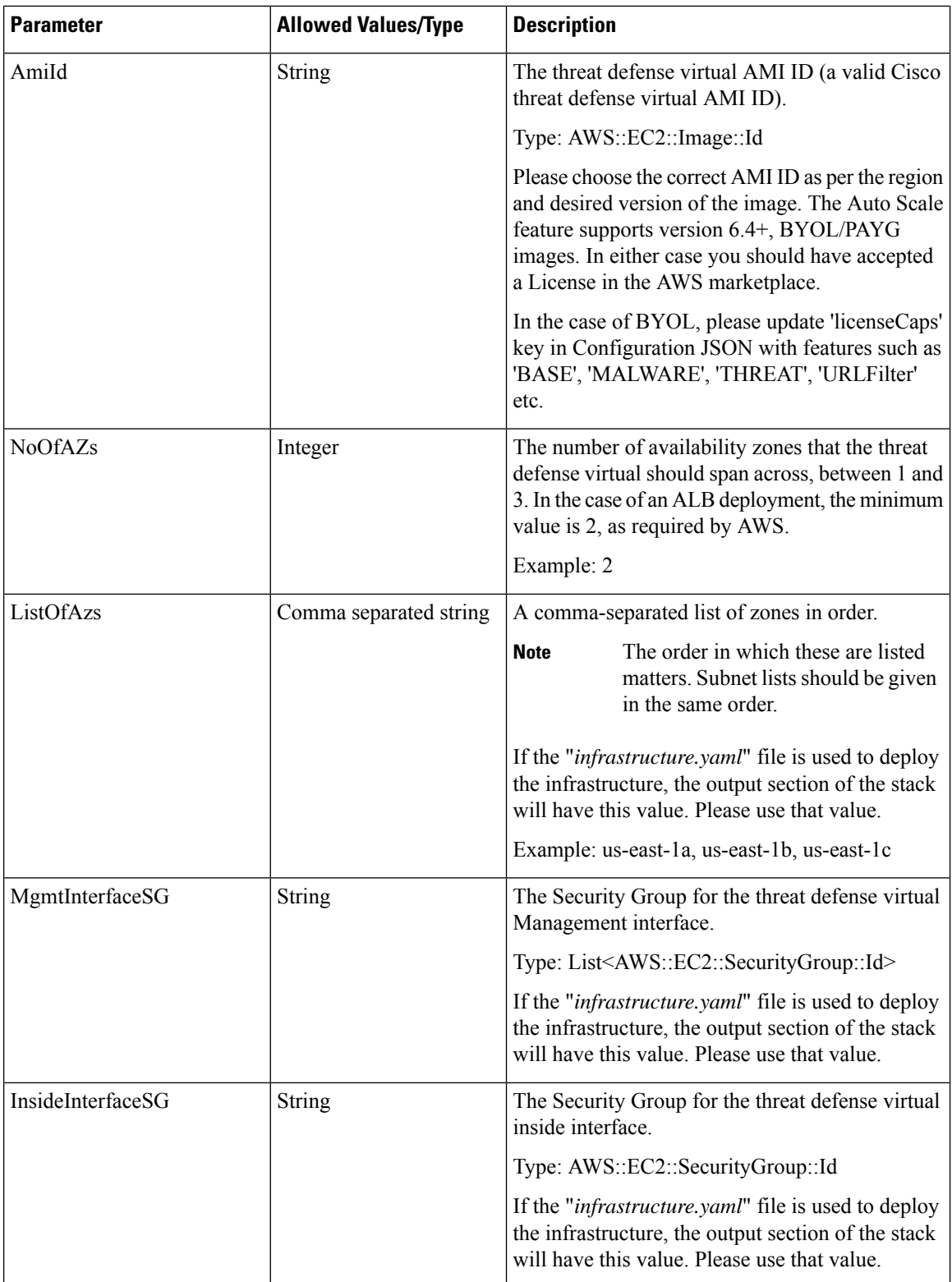

ı

 $\overline{\phantom{a}}$ 

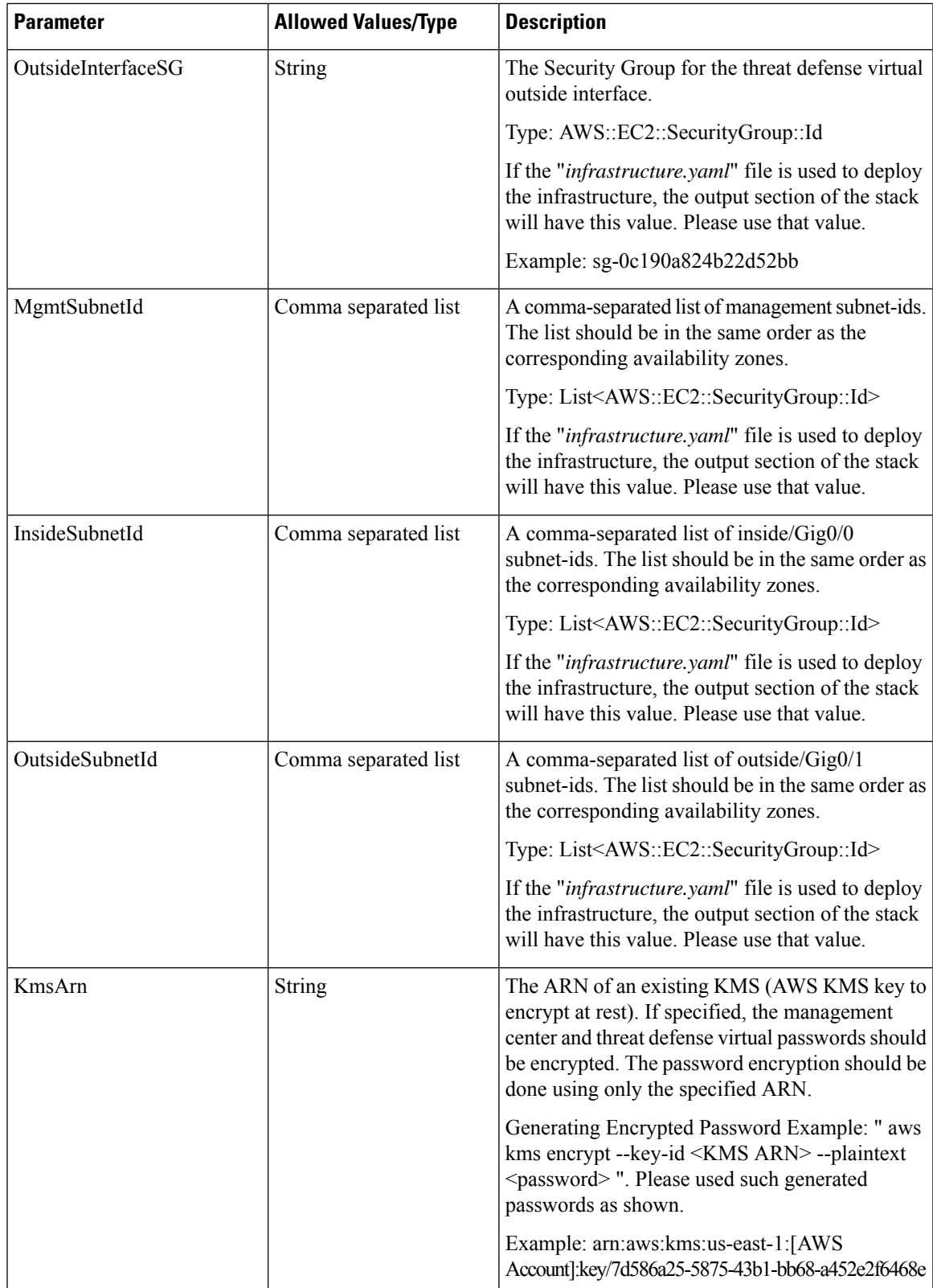

I

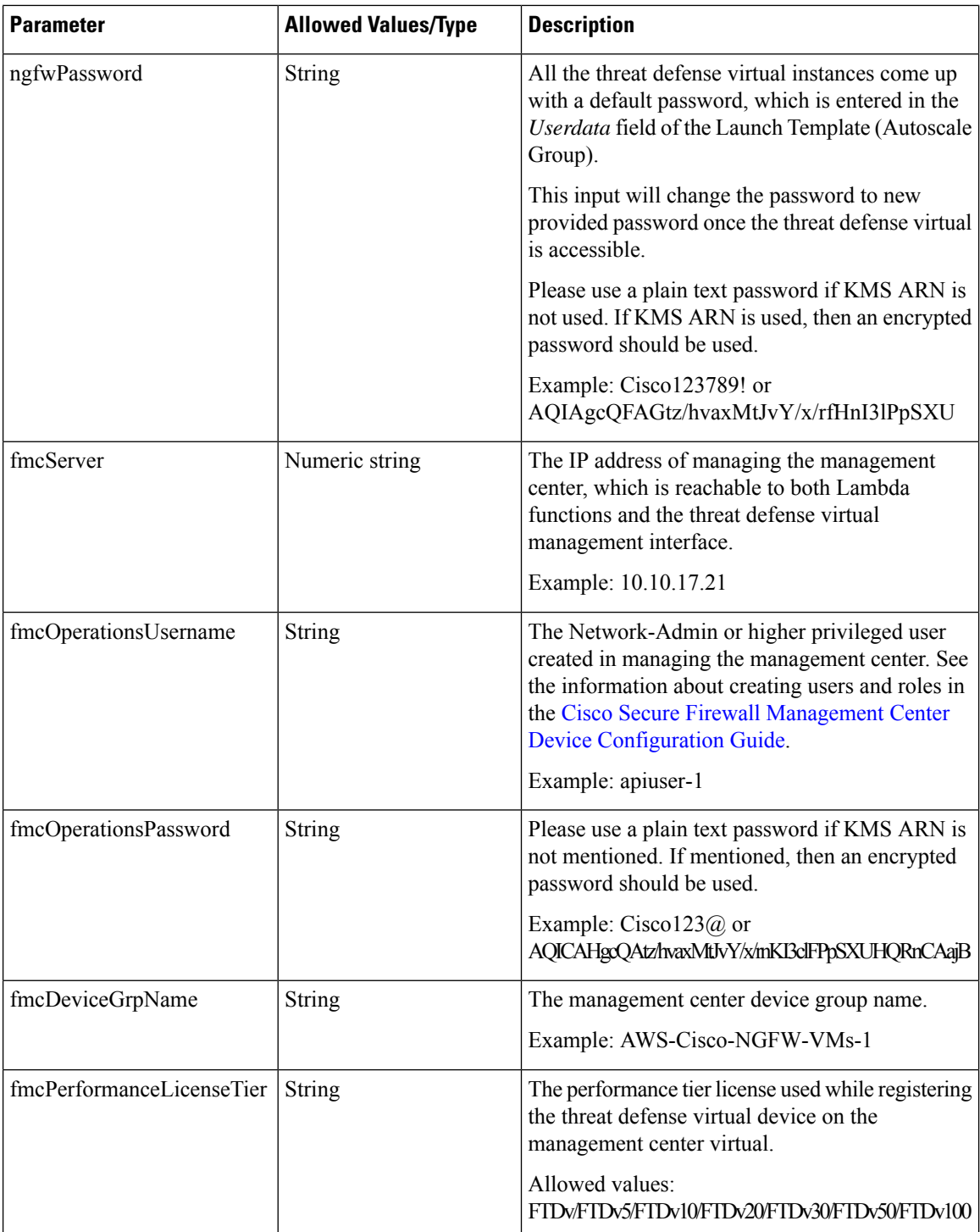

ı

 $\mathbf l$ 

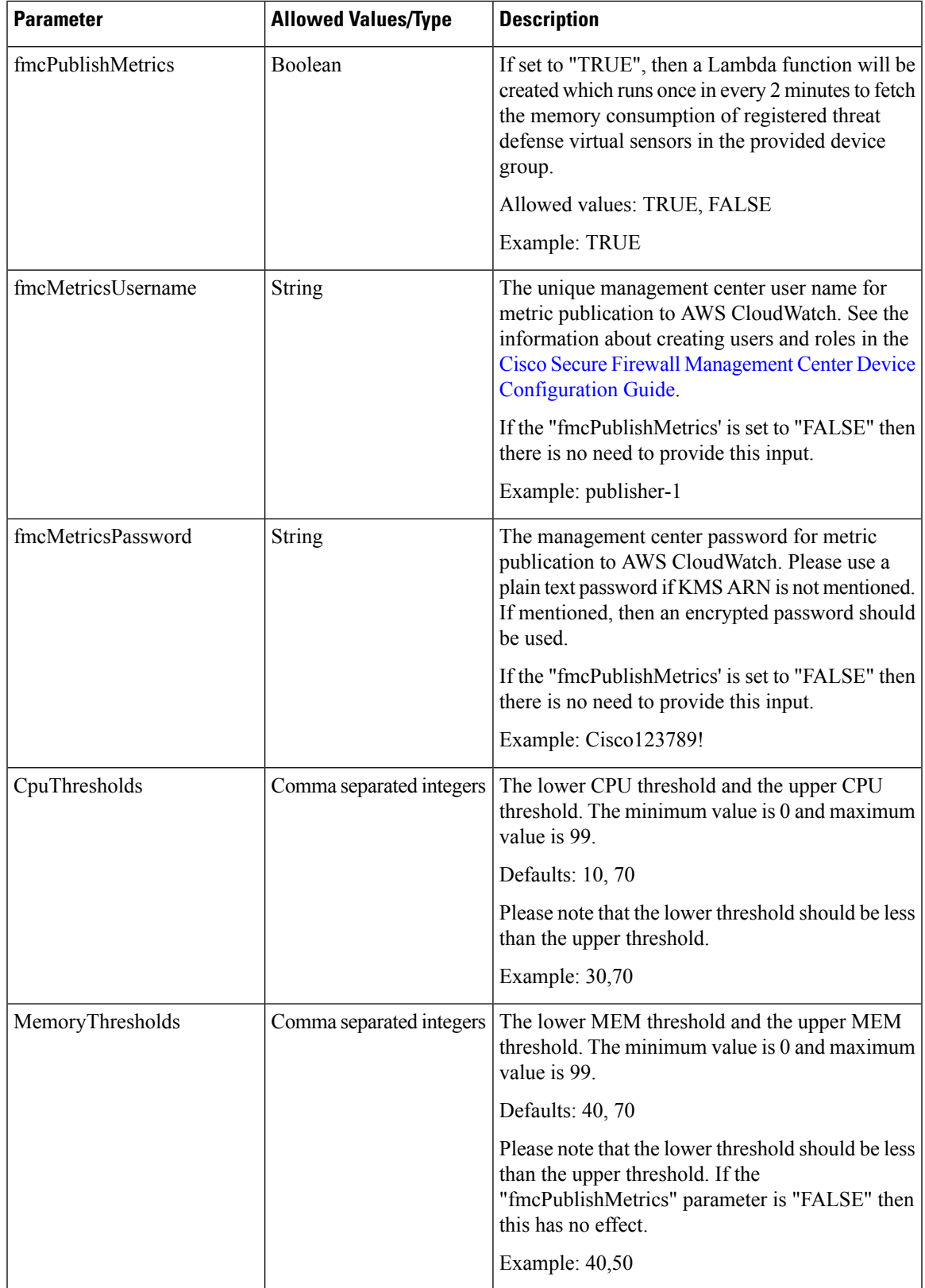

# **Auto Scale Solution with GWLB**

### **Templates available on GitHub**

- [infrastructure\\_gwlb.yaml](https://github.com/CiscoDevNet/cisco-ftdv/blob/master/autoscale/aws/templates/infrastructure_gwlb.yaml)
- [deploy\\_ngfw\\_autoscale\\_with\\_gwlb.yaml](https://github.com/CiscoDevNet/cisco-ftdv/blob/master/autoscale/aws/templates/deploy_ngfw_autoscale_with_gwlb.yaml)

#### **Table 3: List of Template Parameters**

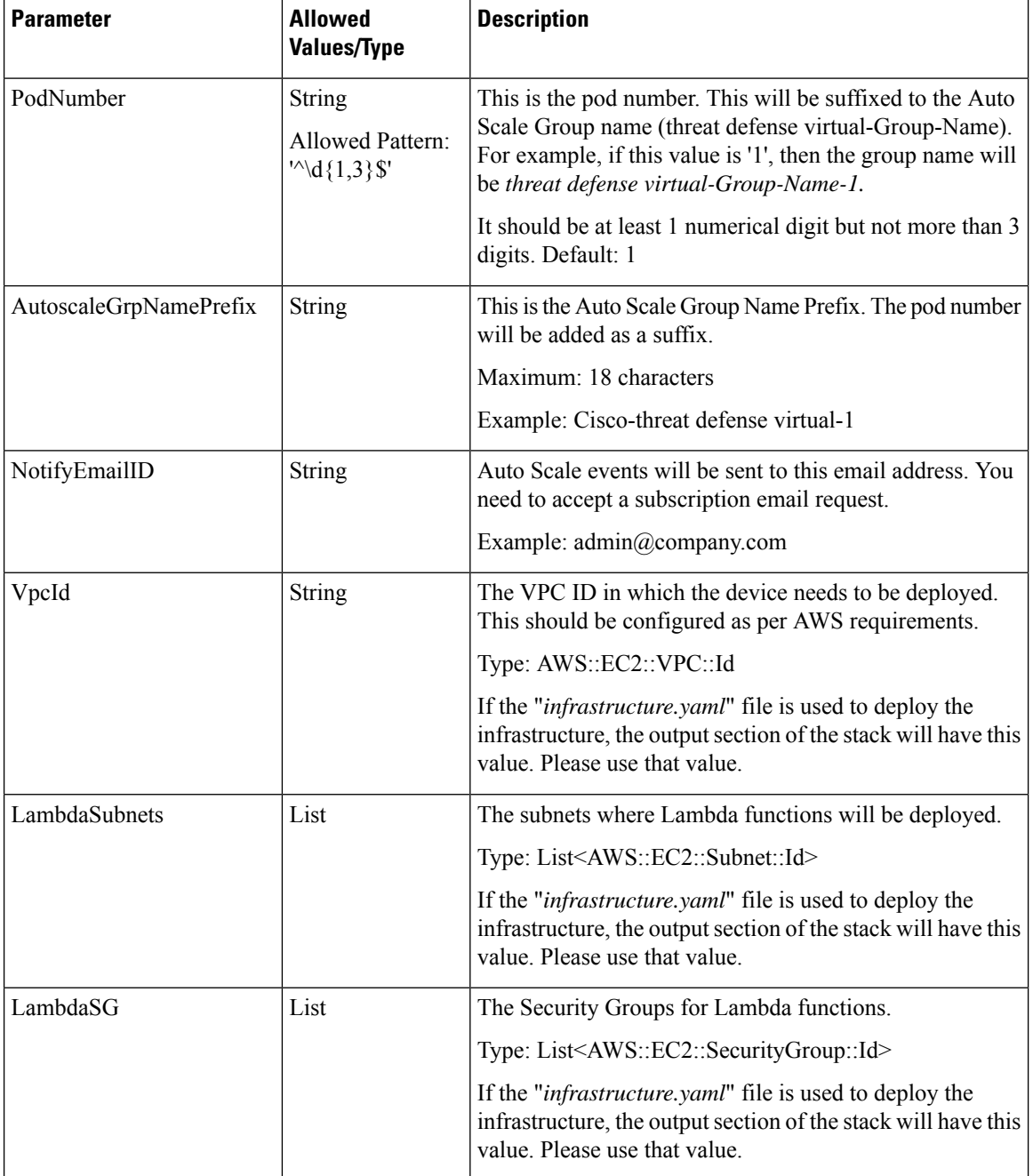

 $\mathbf l$ 

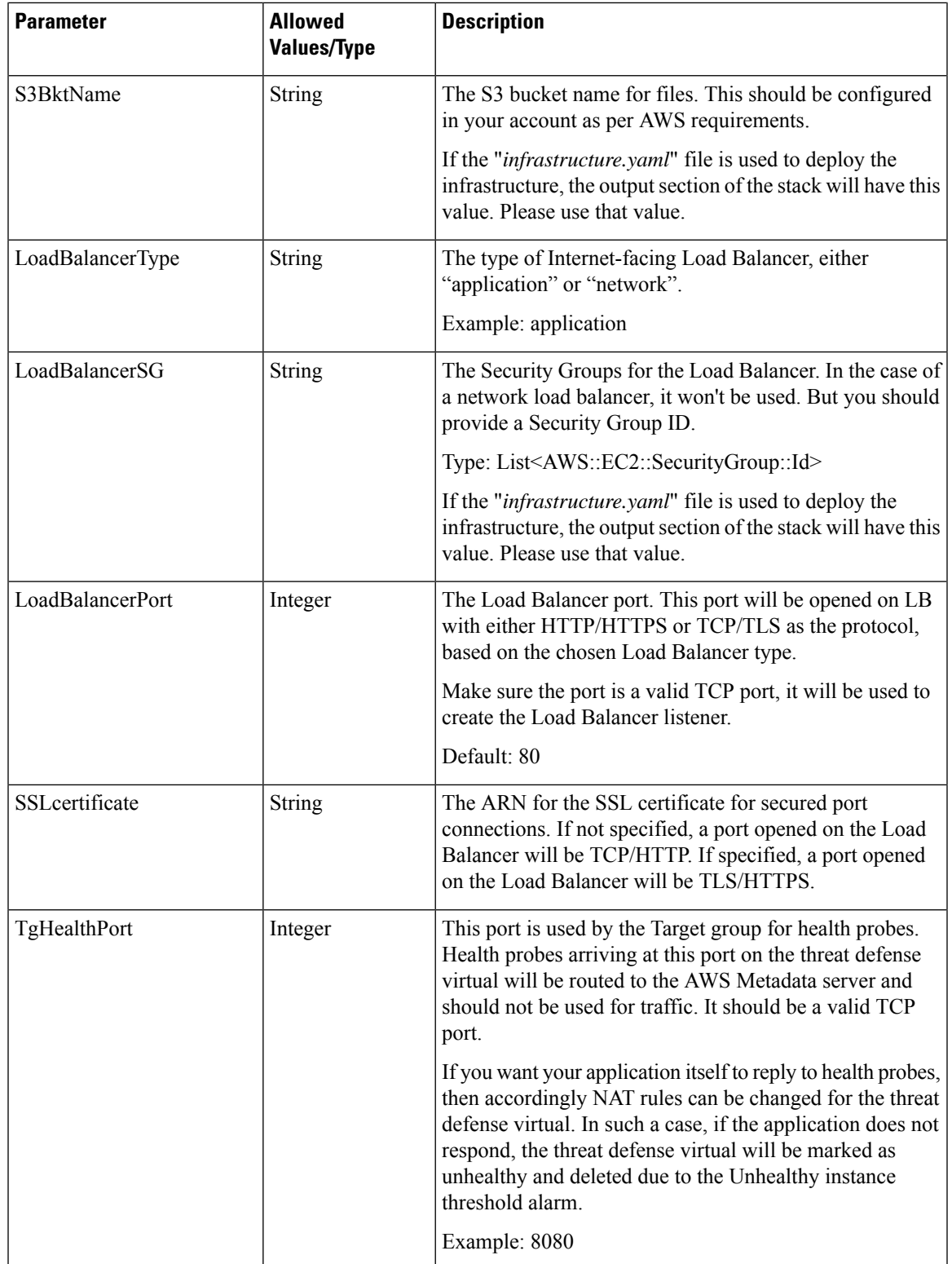

I

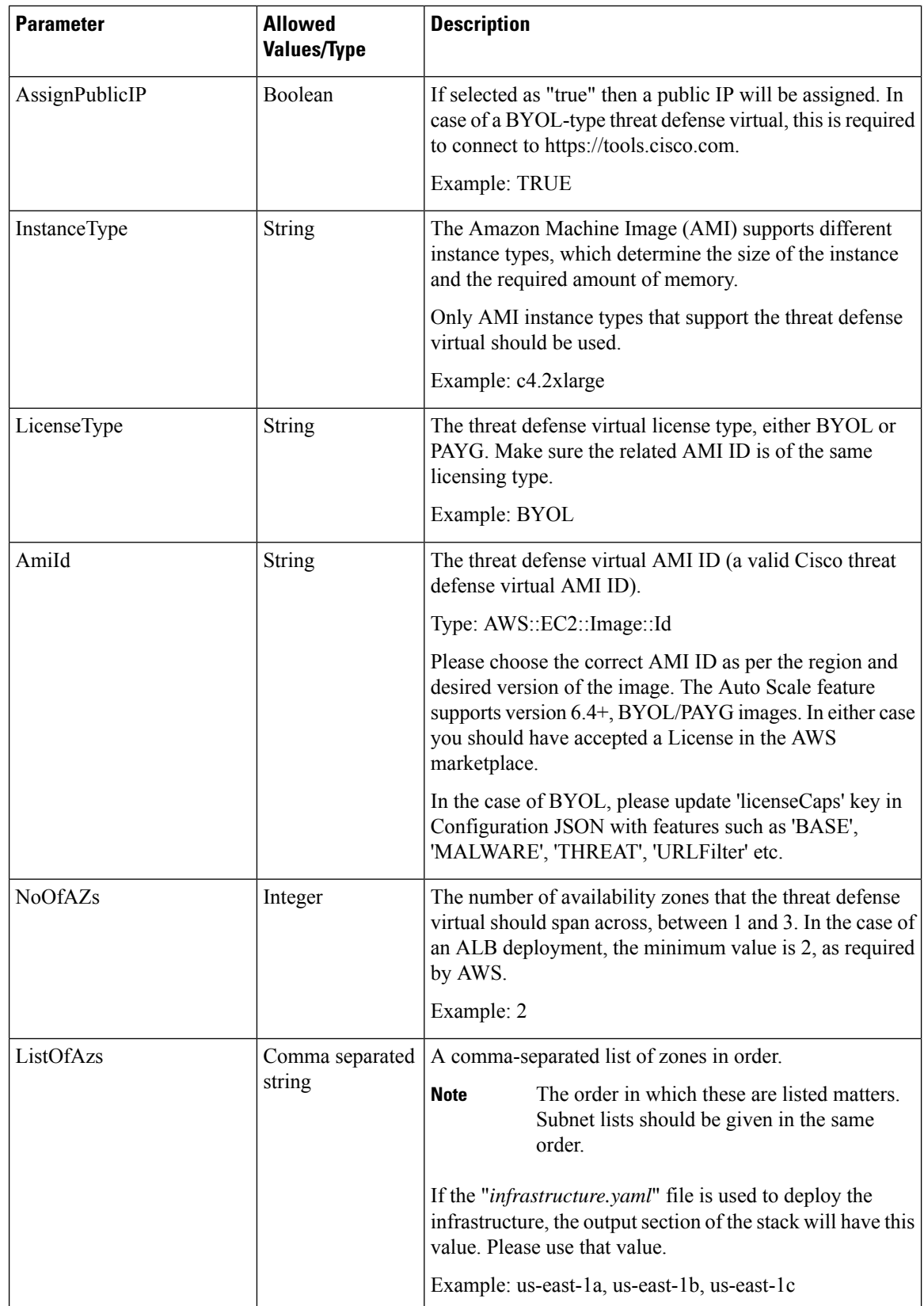

 $\mathbf l$ 

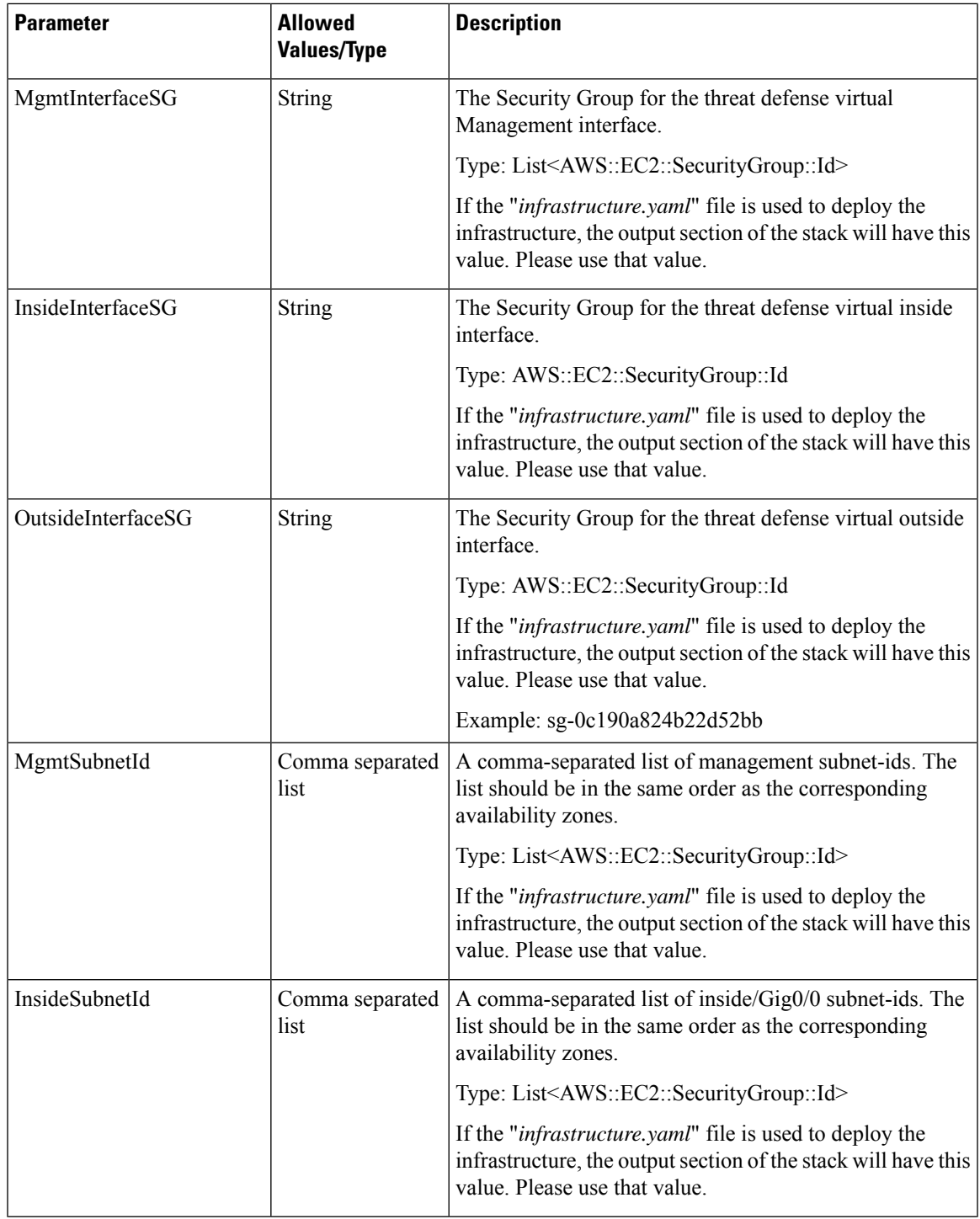

I

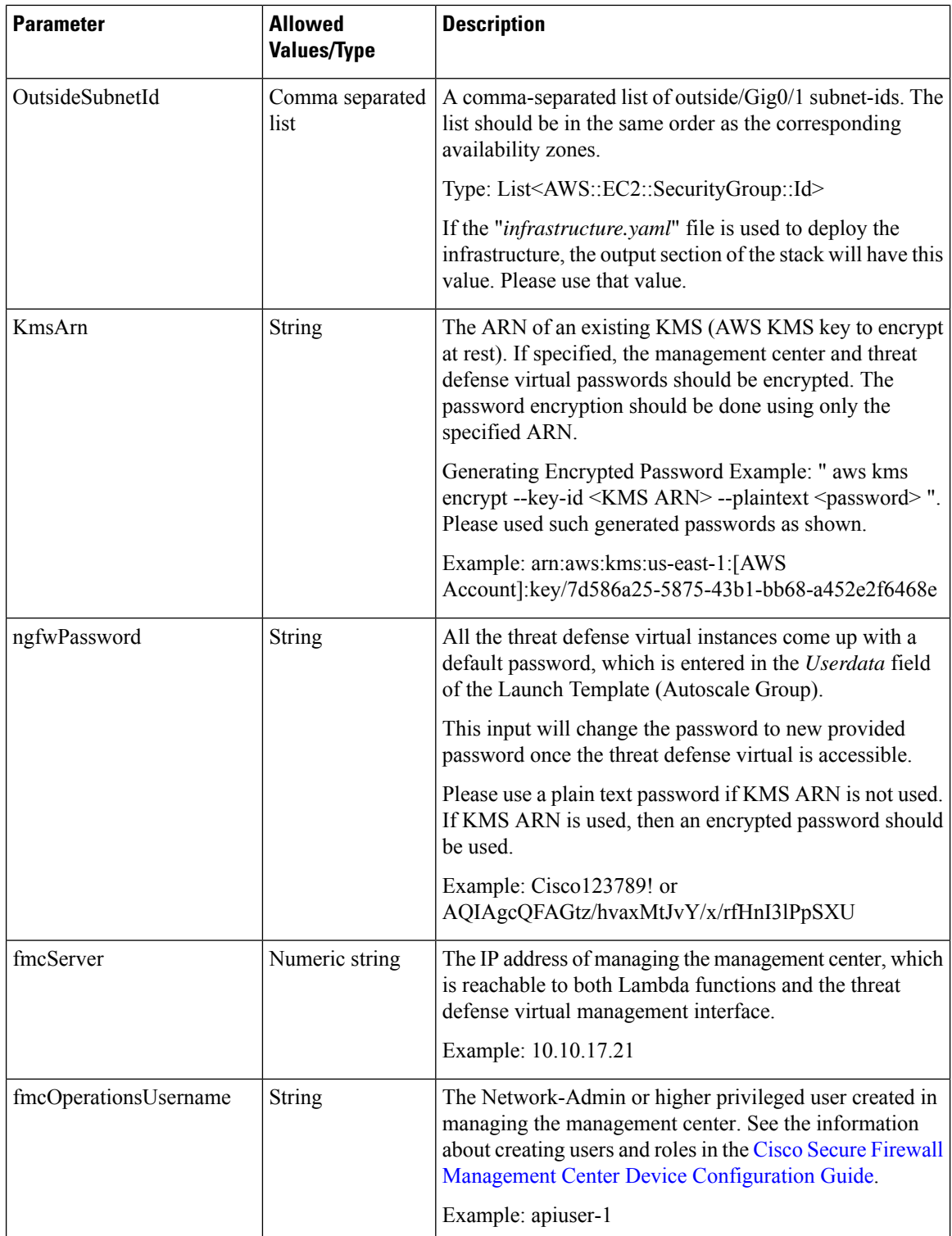

ı

 $\mathbf l$ 

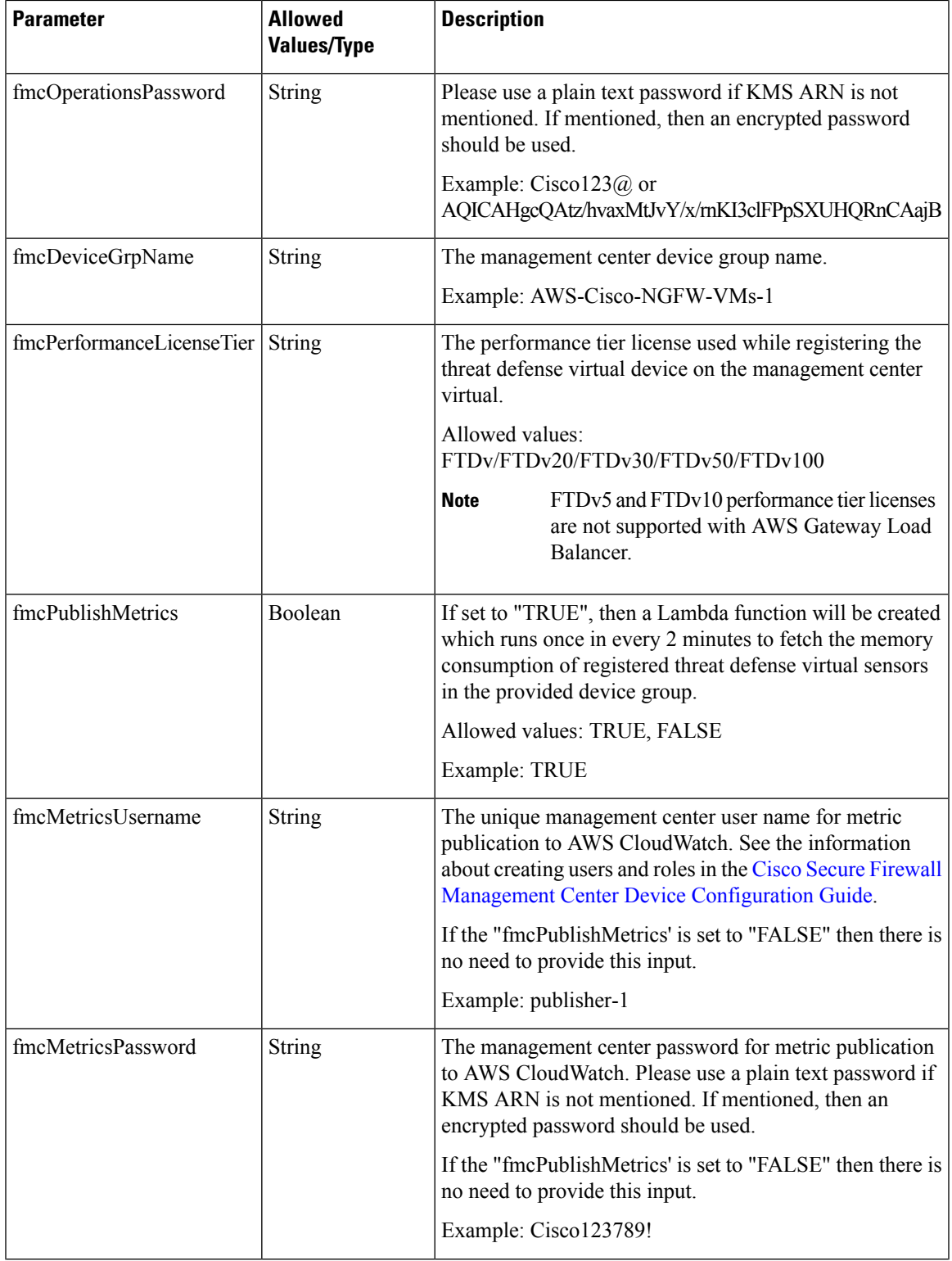

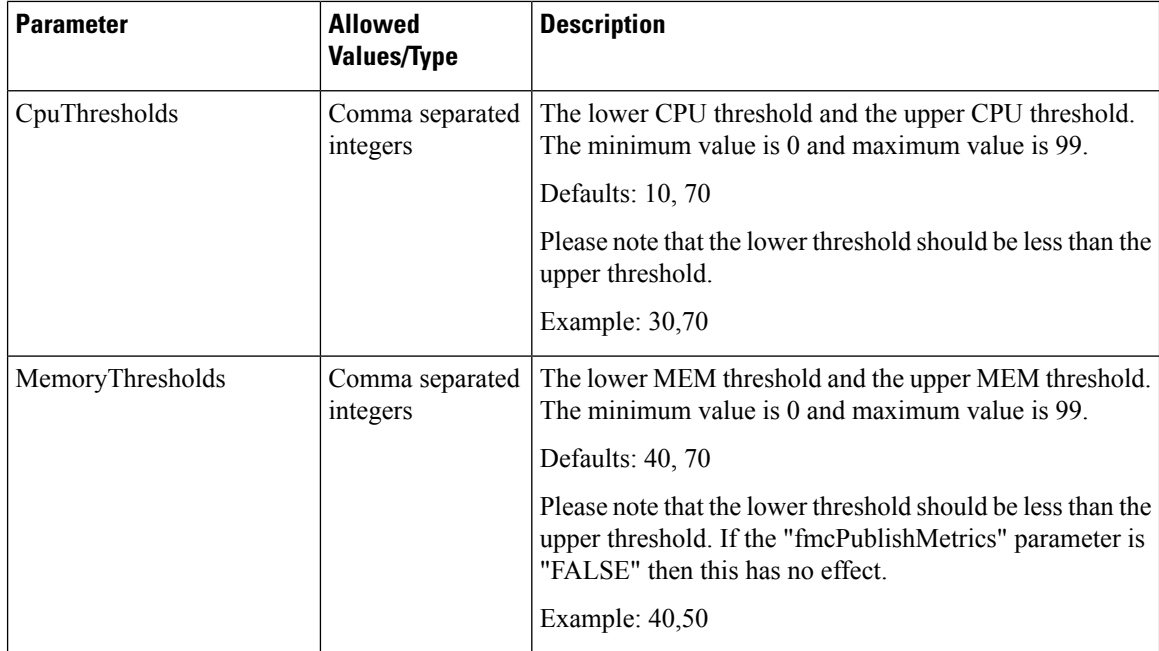

# <span id="page-23-0"></span>**Download the Required Files and CFTs from GitHub to your Local Host**

Download the **lambda-python-files** folder from [GitHub](https://github.com/CiscoDevNet/cisco-ftdv/tree/master/autoscale/aws). This folder contains the following files:

- Python (.py) files that are used to create the lambda layer.
- A configuration.json file that is used to add static routes and customize any network parameters, as required.

Download the following CloudFormation templates from [GitHub](https://github.com/CiscoDevNet/cisco-ftdv/tree/master/autoscale/aws/templates):

- Templates for the Auto Scale solution with NLB-
	- **infrastructure.yaml –** Used to customize the components in the AWS environment.
	- **deploy\_ngfw\_autoscale.yaml –** Used to deploy the AWS Auto Scale with NLB solution.
- Templates for the Auto Scale solution with GWLB-
	- **infrastructure\_gwlb.yaml –** Used to customize the components in the AWS environment.
	- **deploy\_ngfw\_autoscale\_with\_gwlb.yaml –** Used to deploy the AWS Auto Scale with GWLB solution.

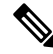

**Note**

Collect values for the template parameters, wherever possible. This will make it easier to enter the values quickly while deploying the templates on the AWS Management console.

# <span id="page-24-0"></span>**Auto Scale Solution with NLB - Customize and Deploy the NLB Infrastructure Template on the Amazon CloudFormation Console**

Perform the steps given in this section if you are deploying the auto scale solution with NLB.

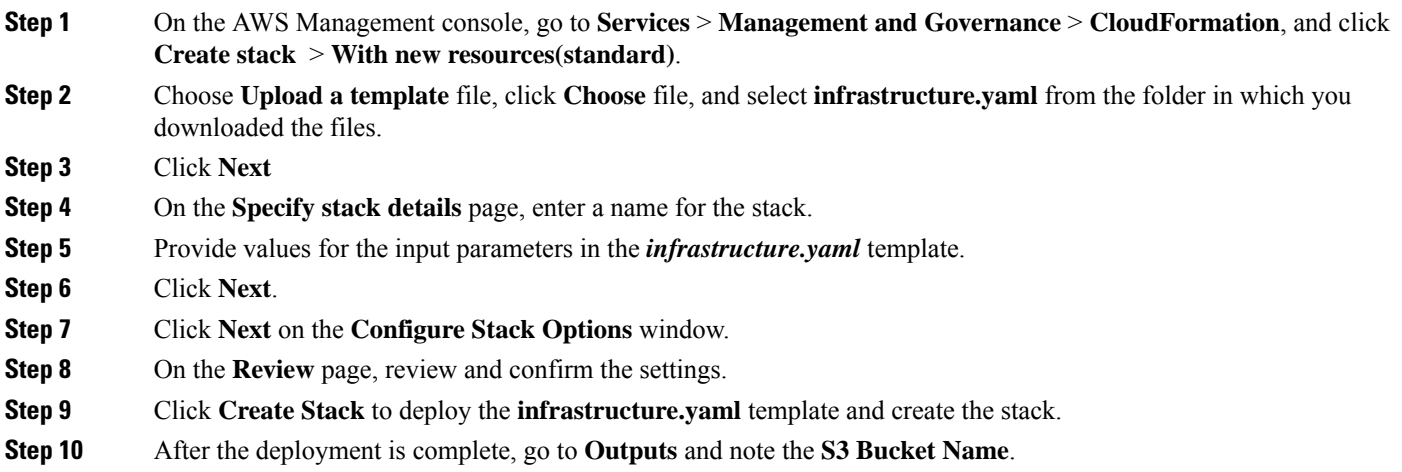

# <span id="page-24-1"></span>**Auto Scale Solution with GWLB - Customize and Deploy the GWLB Infrastructure Template on the Amazon CloudFormation Console**

Perform the steps given in this section if you are deploying the auto scale solution using GWLB.

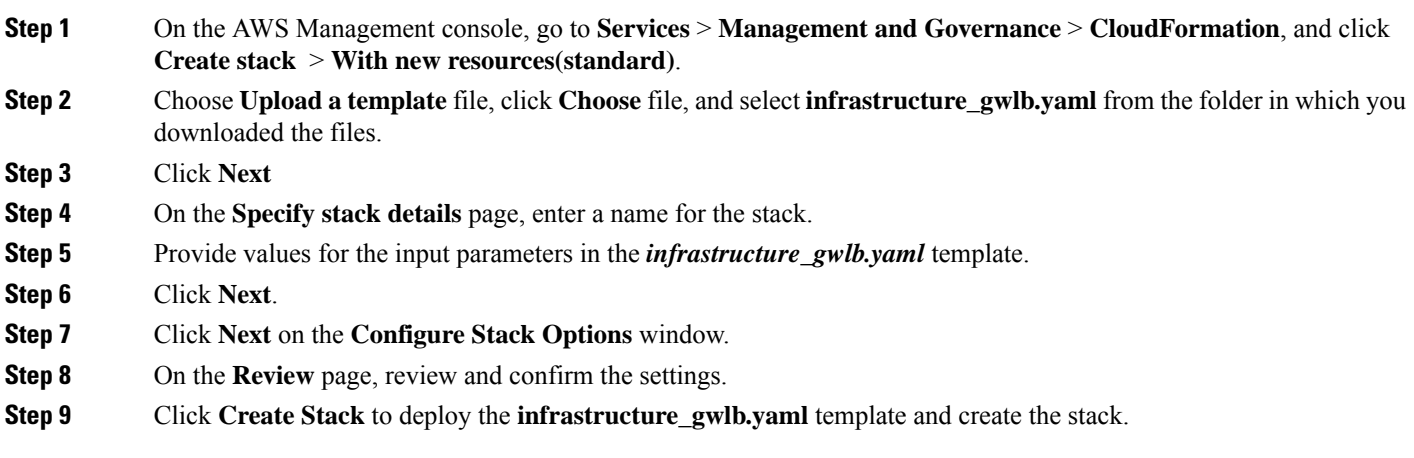

**Step 10** After the deployment is complete, go to **Outputs** and note the **S3 Bucket Name**.

# <span id="page-25-0"></span>**Configure Network Infrastructure in the Management Center**

Create and configure device droups, objects, health check port, NAT policy, and access policies, in the Management centre for the registered Threat Defense Virtual.

You can manage the threat defense virtual using the management center, a full-featured, multidevice manager on a separate server. The threat defense virtual registers and communicates with the management center on the Management interface that you allocated to the threat defense virtual virtual machine.

See About Secure Firewall Threat Defense Virtual with the Secure Firewall [Management](https://www.cisco.com/c/en/us/td/docs/security/firepower/quick_start/consolidated_ftdv_gsg/threat-defense-virtual-73-gsg/m_managing_the_firepower_threat_defense_virtual_with_the_firepower_management_center.html#id_105951) Center for more information.

All the objects used for the threat defense virtual configuration should be created by user.

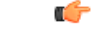

A device group should be created and rules should be applied on it. All the configurations applied on the device group will be pushed to the threat defense virtual instances.

### <span id="page-25-2"></span>**Add Device Group**

The management centre allows you to group devices so you can easily deploy policies and install updates on multiple devices. You can expand and collapse the list of devices in the group.

- **Step 1** Choose **Devices** > **Device Management**.
- **Step 2** From the **Add** drop-down menu, choose **Add Group**.
- **Step 3** To edit an existing group, click Edit (edit icon) for the group you want to edit.
- **Step 4** Enter a **Name**.
- **Step 5** Under **Available Devices**, choose one or more devices to add to the device group. Use **Ctrl** or **Shift** while clicking to choose multiple devices.
- <span id="page-25-1"></span>**Step 6** Click **Add** to include the devices you chose in the device group.
- **Step 7** Click **OK** to add the device group.

### **Create a Host object**

- **Step 1** Log in to the Management Center. **Step 2** Choose **Objects** > **Object Management**.
- **Step 3** Choose **Network** from the list of object types.
- **Step 4** Choose **Add Object** from the **Add Network** drop-down menu.
- **Step 5** Enter a **Name**.

**Important**

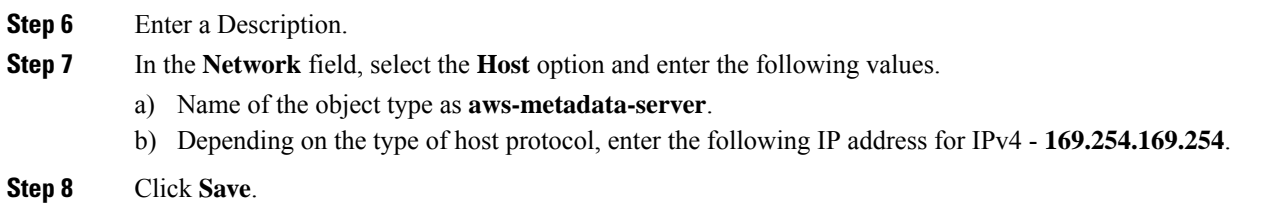

## **Create a Port object**

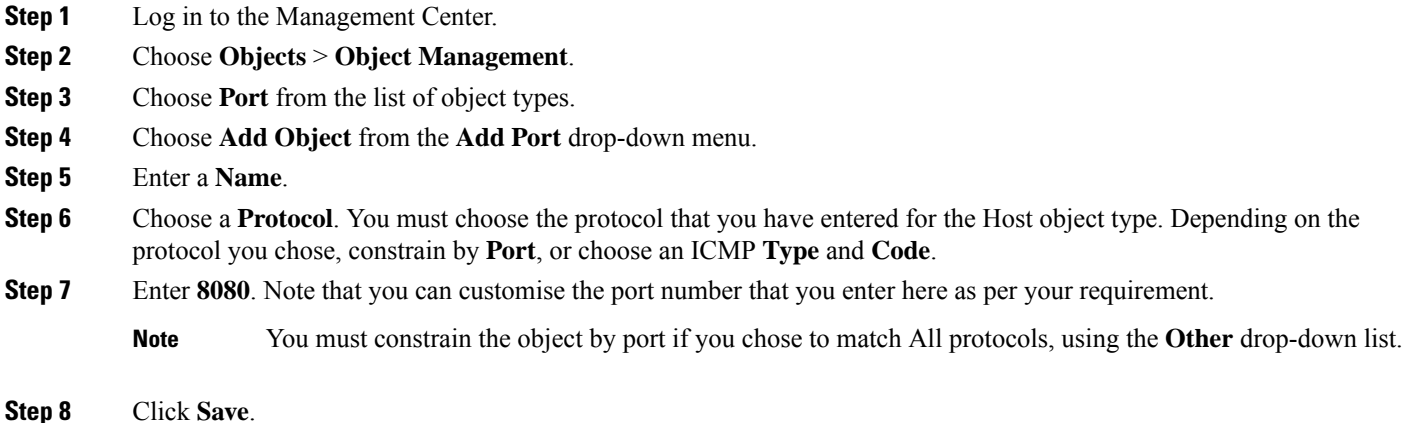

## **Create Security Zone and Interface Group Objects**

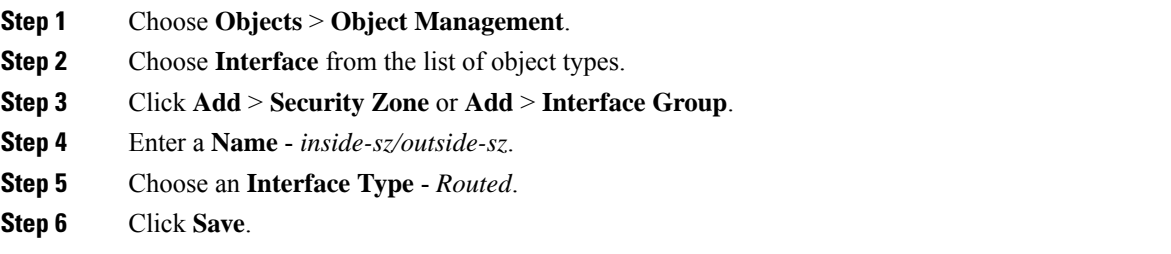

### **Enable Port for Health Check Probe**

You can enable port 22 (SSH) or port 443 (HTTP) for the health check probe.

### **Enable Port 22 (SSH) for Health Check Probe**

If you are using port 22 (SSH) for the health check probe, perform the following procedure to enable the port for the health check probe.

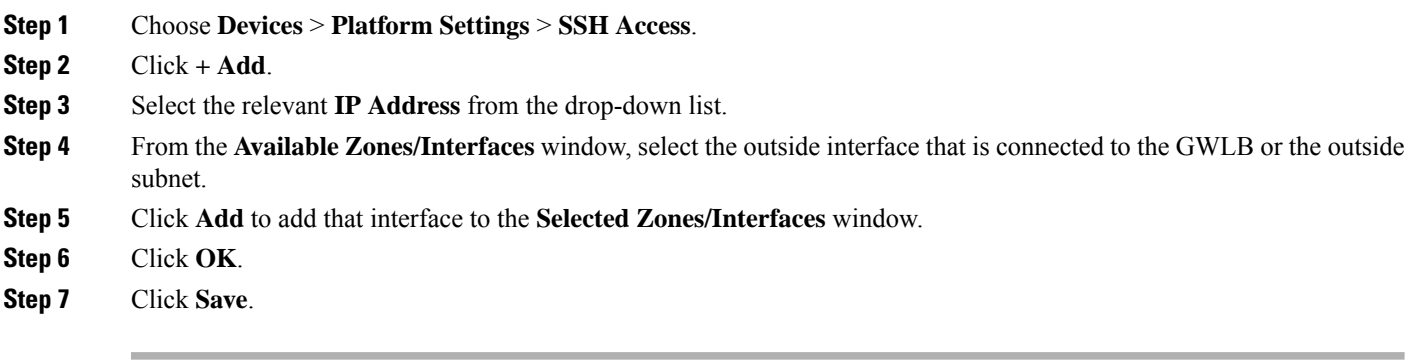

### **Enable Port 443 (HTTP) for Health Check Probe**

If you are using port 443 (HTTP) for the health check probe, perform the following procedure to enable the port for the health check probe.

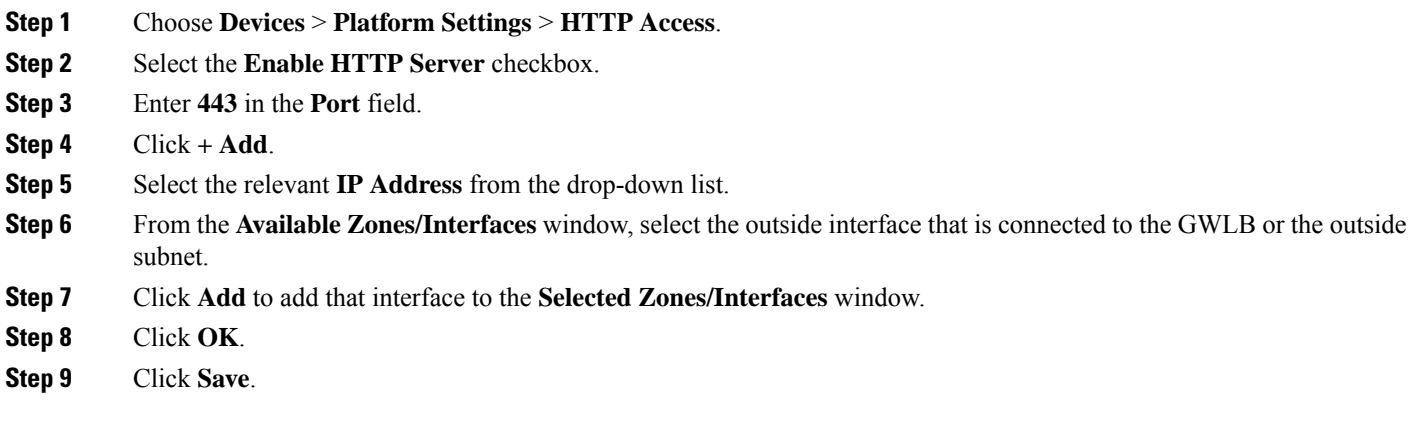

## <span id="page-27-0"></span>**Auto Scale Solution with NLB - Configure and Deploy Network Address Translation (NAT) Policy**

A typical NAT rule converts internal addresses to a port on the outside interface IP address. This type of NAT rule is called interface Port Address Translation (PAT). See [Configure](https://www.cisco.com/c/en/us/td/docs/security/firepower/quick_start/consolidated_ftdv_gsg/threat-defense-virtual-73-gsg/m_managing_the_firepower_threat_defense_virtual_with_the_firepower_management_center.html#id_105944) NAT in [Managing](https://www.cisco.com/c/en/us/td/docs/security/firepower/quick_start/consolidated_ftdv_gsg/threat-defense-virtual-73-gsg/m_managing_the_firepower_threat_defense_virtual_with_the_firepower_management_center.html#id_105960) the Secure Firewall Threat Defense Virtual with the Secure Firewall [Management](https://www.cisco.com/c/en/us/td/docs/security/firepower/quick_start/consolidated_ftdv_gsg/threat-defense-virtual-73-gsg/m_managing_the_firepower_threat_defense_virtual_with_the_firepower_management_center.html#id_105960) Center for information about the NAT policy.

One mandatory rule is required in your NAT policy. An example of a NAT rule is given below:

- Source Zone: Outside Zone
- Dest Zone: Inside Zone
- Original-sources: any-ipv4
- Original source port: Original/default
- Original Destinations: Interface
- Original-destination-port: 8080/or any health port that user configures
- Translated-sources: any-ipv4
- Translated source port: Original/default
- Translated-destination: aws-metadata-server
- Translated-destination-port: 80/HTTP

Similarly, any data-traffic NAT rules can be added, so that this configuration will be pushed to the threat defense virtual devices.

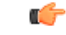

NAT Policy created should be applied on the device group. The management center validation from the Lambda function verifies this. **Important**

- **Step 1** Log in to Secure Firewall Management Center.
- **Step 2** On the **Devices** menu, click **NAT**.
- **Step 3** Click **New Policy** > **Threat Defense NAT** to create a new policy.
- **Step 4** Enter the Name and Description for the NAT policy.
- **Step 5** Click **Save**.

You can see a new policy is added and listed on the NAT page.

- **Step 6** Click **Add Rule**.
- **Step 7** Select the **Manual NAT Rule** from the **NAT Rule** drop-down list.
- **Step 8** Select **In Category** and **NAT Rule** Before from the Insert drop-down list.
- **Step 9** Select **Static** from the **Type** drop-down menu.
- **Step 10** Enter the description.
- **Step 11** In the **Interface Objects** menu, add the source and destination objects.
- **Step 12** In the **Translations** menu, add the following values for each parameter.

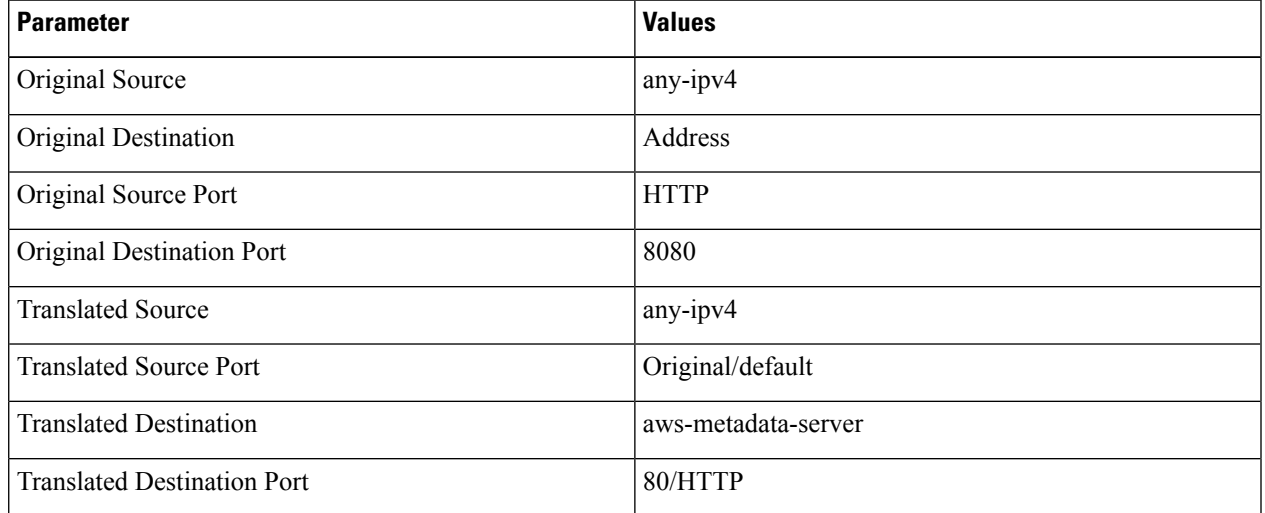

- **Step 13** Click **Save** to save and add the Rule.
- **Step 14** Select the new rule you have created to deploy on the threat defense virtual.
- **Step 15** Click **Deploy** > **Deployment** to deploy the policy to assigned devices. The changes are not active until you deploy them.

## <span id="page-29-1"></span>**Create a Basic Access Control Policy**

Configure access control to allow traffic from inside to outside. An Access Policy with all required policies can be created, health port object should be allowed such that traffic on this port is allowed to reach. See [Configure](https://www.cisco.com/c/en/us/td/docs/security/firepower/quick_start/consolidated_ftdv_gsg/threat-defense-virtual-73-gsg/m_managing_the_firepower_threat_defense_virtual_with_the_firepower_management_center.html#id_105945) Access Control in [Managing](https://www.cisco.com/c/en/us/td/docs/security/firepower/quick_start/consolidated_ftdv_gsg/threat-defense-virtual-73-gsg/m_managing_the_firepower_threat_defense_virtual_with_the_firepower_management_center.html#id_105960) the Secure Firewall Threat Defense Virtual with the Secure Firewall [Management](https://www.cisco.com/c/en/us/td/docs/security/firepower/quick_start/consolidated_ftdv_gsg/threat-defense-virtual-73-gsg/m_managing_the_firepower_threat_defense_virtual_with_the_firepower_management_center.html#id_105960) Center for information about the Access Policy.

When you create a new access control policy, it contains default actions and settings. After creating the policy, you are immediately placed in an edit session so that you can adjust the policy to suit your requirements.

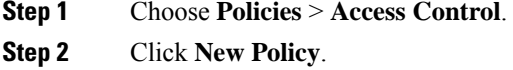

- **Step 3** Enter a unique Name and Description.
- **Step 4** Specify the initial **Default Action Block all traffic**.
- **Step 5** Click **Save**.
- **Step 6** Click the **Edit** icon for the new policy that you created.
- **Step 7** Click **Add Rule**.
- **Step 8** Set the following parameters:
	- Name: inside-to-outside
	- Insert: into Mandatory
	- Action: Allow
	- Add a source zone and destination zone.

```
Step 9 Click Apply.
```
# **Update the Configuration.json File**

The **configuration.json**file is in the **lambda\_python\_files** folder that you downloaded from GitHub. Update the parameters in the **configuration.json** file with the parameters set up by you in the management center. Please note that the JSON key should not be changed.

The scripts in the configuration.json file are as given below.

```
{
 "licenseCaps": ["BASE", "MALWARE", "THREAT"], //Management center virtual licenses
 "fmcIpforDeviceReg": "DONTRESOLVE", //Management center virtual IP address
 "RegistrationId": "cisco", //Registration ID used while configuring the manager in the
Threat defense virtual
```
*virtual* "fmcAccessPolicyName": "aws-asg-policy", //*Access policy name configured in the Management center virtual* "fmcNatPolicyName": "AWS-Cisco-NGFW-VMs", //*NAT Policy name configured in the Management center virtual (Not required for GWLB-based deployment)* "fmcInsideNicName": "inside", //*Threat defense virtual inside interface name* "fmcOutsideNicName": "outside", //*Threat defense virtual outside interface name* "fmcInsideNic": "GigabitEthernet0/0", //*Threat defense virtual inside interface NIC Name - GigabitEthernet for c4 instance types, and TenGigabitEthernet for c5 instance types)* "fmcOutsideNic": "GigabitEthernet0/1", //*Threat defense virtual outside interface NIC Name - GigabitEthernet for c4 instance types, and TenGigabitEthernet for c5 instance types* "fmcOutsideZone": "Outside-sz", //*Outside Interface security zone name that is set in the Management center virtual* "fmcInsideZone": "Inside-sz", //*Inside Interface security zone name that is set in the Management center virtual* "MetadataServerObjectName": "aws-metadata-server", //*Host object name created for the IP 169.254.169.254 in the Management center virtual (Not required for GWLB-based deployment)* "interfaceConfig": [ { "managementOnly": "false", "MTU": "1500", "securityZone": { "name": "Inside-sz" }, "mode": "NONE", "ifname": "inside", "name": "GigabitEthernet0/0" }, { "managementOnly": "false", "MTU": "1500", "securityZone": { "name": "Outside-sz" }, "mode": "NONE", "ifname": "outside", "name": "GigabitEthernet0/1" } ], //*Interface-related configuration* "trafficRoutes": [ { "interface": "inside", "network": "any-ipv4", "gateway": "", "metric": "1" } ] //*This traffic route is used for the Threat defense virtual instance's health check* }

"NatId": "cisco", //*NAT ID used while configuring the manager in the Threat defense*

You can configure static routes for the threat defense virtual by modifying the **trafficRoutes** parameter in this file. An example of a static route configuration is given below.

```
{
      "interface": "inside",
      "network": "any-ipv4",
      "gateway": "",
      "metric": "1"
}
```
# <span id="page-31-0"></span>**Configure Infrastructure Components using AWS CLI**

The templates do not create the Lambda layer and encrypted passwords for the threat defense virtual and management center. Configure these components using the procedures given below. See AWS [Command](https://aws.amazon.com/cli/) Line [Interface](https://aws.amazon.com/cli/) for more information on the AWS CLI.

### **Create the Lambda Layer Zip File to Manage Compute Resources**

Create a python folder on your Linux host and then create the Lambda layer.

**Step 1** Create a python folder in your Linux host, such as Ubuntu 22.04.

**Step 2** Install Python 3.9 on your Linux host. A sample script to install Python 3.9 is given below.

```
$ sudo apt update
$ sudo apt install software-properties-common
$ sudo add-apt-repository ppa:deadsnakes/ppa
$ sudo apt install python3.9
$ sudo apt install python3-virtualenv
$ sudo apt install zip
$ sudo apt-get install python3.9-distutils
$ sudo apt-get install python3.9-dev
$ sudo apt-get install libffi-dev
```
**Step 3** Create a lambda layer zip file, *autoscale\_layer.zip*, in your Linux environment. This file provides essential Python libraries for Lambda functions.

Run the following scripts to create the *autoscale\_layer.zip* file.

```
#!/bin/bash
mkdir -p layer
mkdir -p python
virtualenv -p /usr/bin/python3.9 ./layer/
source ./layer/bin/activate
pip3 install attrs==23.1.0
pip3 install bcrypt==3.2.2
pip3 install certifi==2022.12.7
pip3 install cffi==1.15.1
pip3 install chardet==3.0.4
pip3 install cryptography==2.9.1
pip3 install idna==2.10
pip3 install jsonschema==3.2.0
pip3 install paramiko==2.7.1
pip3 install pycparser==2.21
pip3 install pycryptodome==3.15.0
pip3 install PyNaCl==1.5.0
pip3 install pyrsistent==0.19.3
pip3 install requests==2.23.0
pip3 install scp==0.13.2
pip3 install six==1.16.0
pip3 install urllib3==1.25.11
echo "Copy from ./layer directory to ./python\n"
cp -r./layer/lib/python3.9/site-packages/* ./python/
zip -r autoscale_layer.zip ./python
```
**Step 4** After creating the **autoscale\_layer.zip** file, copy the **autoscale\_layer.zip** file to the **lambda-python-files** folder that is downloaded from GitHub.

## **(Optional) Create Encrypted Passwords for the Threat Defense Virtual and Management Center**

If a KMS ARN value has been entered in the infrastructure\_gwlb.yaml template file, the passwords that you set up in the threat defense virtual and management centre have to be encrypted. See [Finding](https://docs.aws.amazon.com/kms/latest/developerguide/find-cmk-id-arn.html) the key ID and key [ARN](https://docs.aws.amazon.com/kms/latest/developerguide/find-cmk-id-arn.html) to identify the key ARN using the AWS KMS console. On your local host, encrypt the password by running the following AWS CLI command.

```
$ aws kms encrypt --key-id <KMS-ARN> --plaintext
'MyC0mplIc@tedProtect1oN'
{
    "KeyId": "KMS-ARN",
    "CiphertextBlob":
"AQICAHgcQFAGtz/hvaxMtJvY/x/rfHnKI3clFPpSXUU7HQRnCAFwfXhXH
JAHL8tcVmDqurALAAAAajBoBgkqhki
G9w0BBwagWzBZAgEAMFQGCSqGSIb3DQEHATAeBglghkgBZQMEAS4wEQQM45
AIkTqjSekX2mniAgEQgCcOav6Hhol
+wxpWKtXY4y1Z1d0z1P4fx0jTdosfCbPnUExmNJ4zdx8="
}
$
```
The value of "CiphertextBlob" is the encrypted password. Use this password as the value of the **NGFWv Password**(threat defense virtual password) or the **FMC Passwordfor AutoScale Automation**(management center password) parameter in the **infrastructure\_gwlb.yaml** file. You can also use this password as the value of the **FMC Password for Publishing Metrics to CloudWatch**.

# <span id="page-32-0"></span>**Create Target Folder**

On the local host, use the command given below to create a target folder containing the files that have to be uploaded to the Amazon S3 bucket.

#### **python3 make.py build**

This creates a folder named 'target' on your local host. The target folder contains the *zip* files and *yaml* files required for deployment of the auto scale solution.

## <span id="page-32-1"></span>**Upload Files to Amazon S3 Bucket**

On the local host, use the commands given below to upload all the files in the target directory to the Amazon S3 bucket.

**\$ cd ./target**

**\$ aws s3 cp . s3://***<bucket-name>* **--recursive**

# <span id="page-33-0"></span>**Auto Scale Solution with NLB - Deploy the Auto Scale Solution with NLB**

Perform the steps given in this section if you are deploying the auto scale solution with NLB.

- **Step 1** On the AWS Management console, go to **Services** > **Management and Governance** > **CloudFormation** > **Stacks,** and click the stack that was created by the template.
- **Step 2** Click **Create stack** > **With new resources(standard)**.
- **Step 3** Select **Upload a template** file, click **Choose** File, and select *deploy ngfw* autoscale.yaml from the target folder.
- **Step 4** Click **Next**.
- **Step 5** On the **Specify stack details** page, enter a name for the stack.
- **Step 6** Provide values for the input parameters in the *deploy\_ngfw\_autoscale.yaml* template.
- **Step 7** Click **Next** on the **Configure Stack Options** window.
- **Step 8** On the **Review** page, review and confirm the settings.
- <span id="page-33-1"></span>**Step 9** Click **Create** Stack to deploy the *deploy\_ngfw\_autoscale.yaml* template and create the stack.

This completes deployment of both the templates that are required to set up the auto scale solution for threat defense virtual with NLB.

# **Auto Scale SolutionwithGWLB-Deploy theAuto Scale Solution with GWLB**

Perform the steps given in this section if you are deploying the auto scale solution with GWLB.

- **Step 1** On the AWS Management console, go to **Services** > **Management and Governance** > **CloudFormation** > **Stacks,** and click the stack that was created by the template.
- **Step 2** Click **Create stack** > **With new resources(standard)**.
- **Step 3** Select **Upload a template** file, click **Choose** File, and select *deploy ngfw* autoscale with gwlb.yaml from the target folder.
- **Step 4** Click **Next**.
- **Step 5** On the **Specify stack details** page, enter a name for the stack.
- **Step 6** Provide values for the input parameters in the *deploy\_ngfw\_autoscale\_with\_gwlb.yaml* template.
- **Step 7** Click **Next** on the **Configure Stack Options** window.
- **Step 8** On the **Review** page, review and confirm the settings.
- **Step 9** Click **Create Stack** to deploy the *deploy\_ngfw\_autoscale\_with\_gwlb.yaml* template and create the stack.

This completes deployment of both the templates that are required to set up the auto scale solution for threat defense virtual using GWLB.

## <span id="page-34-1"></span>**Auto Scale with GWLB solution - Create the GWLB Endpoint**

Perform the steps given in this section if you are deploying the auto scale solution using GWLB.

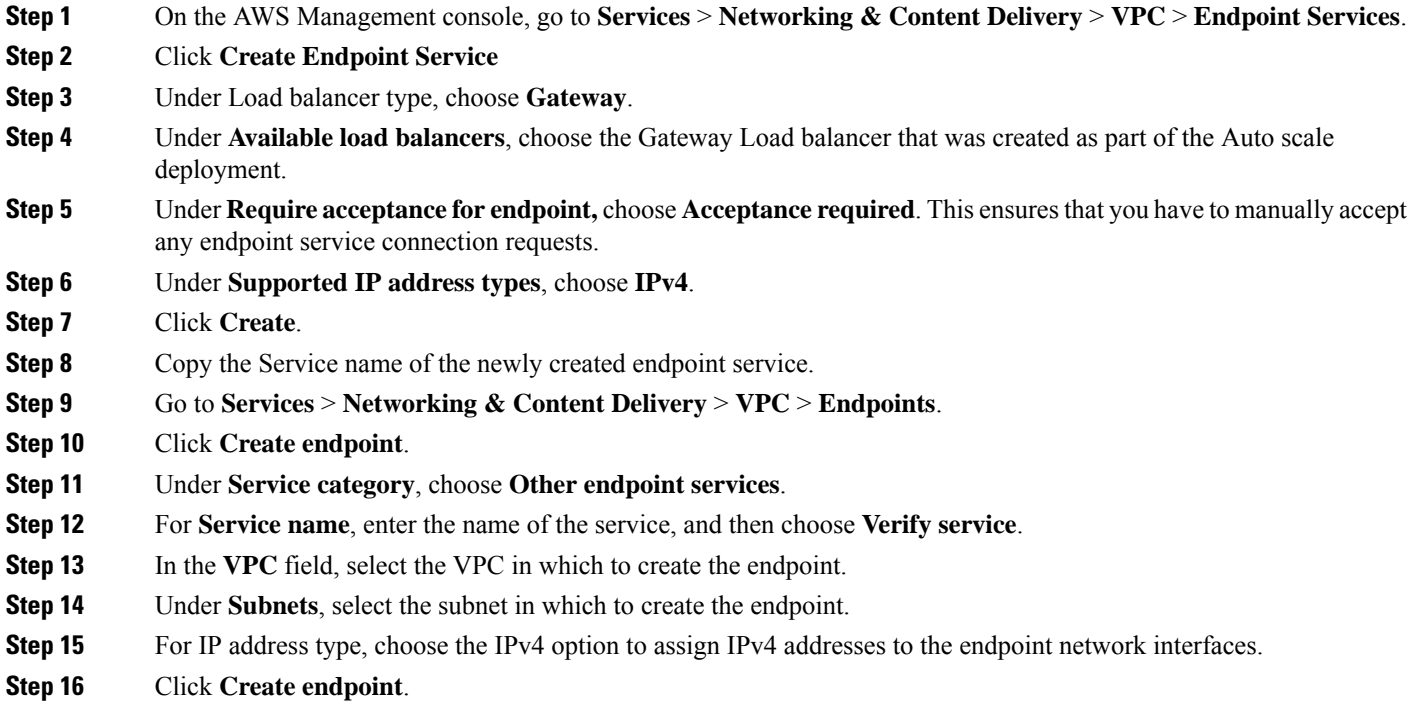

# <span id="page-34-0"></span>**Configure Routing for VPC**

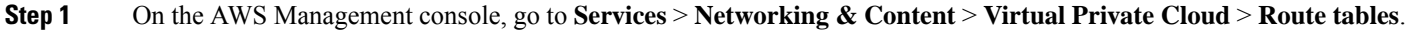

- **Step 2** Select the route table for the internet gateway and perform the following steps:
	- **a.** Click **Actions** > **Edit routes**.
	- **b.** For IPv4, click **Add route**. For **Destination**, enter the IPv4 CIDR block of the subnet for the application servers. For **Target**, select the VPC endpoint.
	- **c.** Click **Save changes**.
- **Step 3** Select the route table for the subnet with the application servers and perform the following steps:
	- **a.** Click **Actions** > **Edit routes**.
	- **b.** For IPv4, click **Add route**. For **Destination**, enter **0.0.0.0/0**. For **Target**, select the VPC endpoint.
	- **c.** Click **Save changes**.
- **Step 4** Select the route table for the subnet with the Gateway Load Balancer endpoint, and perform the following steps:
- **a.** Click **Actions** > **Edit routes**.
- **b.** For IPv4, click **Add route**. For **Destination**, enter **0.0.0.0/0**. For **Target**, select the internet gateway.
- **c.** Click **Save changes**.

# <span id="page-35-0"></span>**Edit the Auto Scale Group**

By default, the Auto Scale group has the minimum and maximum number of threat defense virtual instances set to 0 and 2 respectively. Change these values as per your requirement.

- **Step 1** On the AWS Management console, go to **Services** > **Compute** > **EC2**, and click **Auto Scaling Groups**.
- **Step 2** Select the auto scaling group created by you and click **Edit** to modify the values in the **Desired capacity**, **Minimum capacity**, **Maximum capacity** fields as per your requirement. These values correspond to the number of threat defense virtual instances that you want to bring up for the auto scaling functionality. Set the **Desired capacity** to a value that is within the minimum and maximum capacity values.
- **Step 3** Click **Update**.

We recommend that you launch only one threat defense virtual instance and verify that the behaviour of this instance is as expected. You can then launch more instances as per your requirement. **Note**

# <span id="page-35-1"></span>**Validate Deployment**

Once the template deployment is successful, go to the Amazon CloudWatch console to ensure that logs are being collected and the required alarms have been created.

### **Logs**

Check the log files to troubleshoot any issues with management center connectivity.

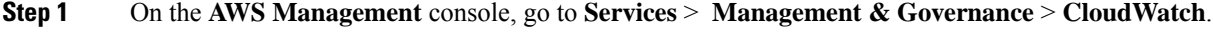

**Step 2** Click **Log groups** and click any log group displayed here to view the logs.

## **Alarms**

Ensure that the required alarms have been created on the Amazon CloudWatch console.

**Step 1** On the **AWS Management** console, go to **Services** > **Management & Governance** > **CloudWatch**.

**Step 2** Click **Alarms** > **All Alarms** to display the list of alarms along with the conditions which will trigger the scale-out and scale-in functions.

# <span id="page-36-0"></span>**Maintenance Tasks**

### **Scaling Processes**

This topic explains how to suspend and then resume one or more of the scaling processes for your Auto Scale group.

### **Start and Stop Scale Actions**

To start and stop scale out/in actions, follow these steps.

• For AWS Dynamic Scaling—Refer to the following link for information to enable or disable scale out actions:

[Suspending](https://docs.aws.amazon.com/autoscaling/ec2/userguide/as-suspend-resume-processes.html#choosing-suspend-resume) and Resuming Scaling Processes

### **Health Monitor**

Every 60 minutes, a CloudWatch Cron job triggers the Auto Scale Manager Lambda for the Health Doctor module:

- If there are unhealthy IPs which belong to a valid threat defense virtual VM, that instance gets deleted if the threat defense virtual is more than an hour old.
- If those IPs are not from a valid threat defense virtual machine, then only IPs are removed from the Target Group.

The health monitor also validates the management center configuration for device group, access policy, and NAT rules. In case of an unhealthy IP/instance, or if the management center validation fails, the health monitor sends an email to the user.

### **Disable Health Monitor**

To disable a health monitor, in *constant.py* make the constant as "True".

### **Enable Health Monitor**

To enable a health monitor, in *constant.py* make the constant as "False".

### **Disable Lifecycle Hooks**

In the unlikely event that Lifecycle hook needs to be disabled, if disabled it won't add additional interfaces to Instances. It can also cause a series of failed deployment of the threat defense virtual instances.

### **Disable Auto Scale Manager**

To disable Auto Scale Manager, respective CloudWatch Events "notify-instance-launch" and "notify-instance-terminate" should be disabled. Disabling this won't trigger Lambda for any new events. But already executing Lambda actions will continue. There is no abrupt stop of Auto Scale Manager. Trying abrupt stopping by stack deletion or deleting resources can cause an indefinite state.

### <span id="page-37-0"></span>**Load Balancer Targets**

Because the AWS Load Balancer does not allow instance-type targets for instances having more than one network interface, the Gigabit0/1 interface IP is configured as a target on Target Groups. As of now however, the AWS Auto Scale health checks work only for instance-type targets, not IPs. Also, these IPs are not automatically added or removed from target groups. Hence our Auto Scale solution programmatically handles both of these tasks. But in the case of maintenance or troubleshooting, there could be a situation demanding manual effort to do so.

### **Register a Target to a Target Group**

To register the threat defense virtual instance to the Load Balancer, its Gigabit0/1 instance IP (outside subnet) should be added as a target in Target Group(s). See Register or [Deregister](https://docs.aws.amazon.com/elasticloadbalancing/latest/application/target-group-register-targets.html#register-ip-addresses) Targets by IP Address.

### **Deregister a Target from a Target Group**

To deregister the threat defense virtual instance to the Load Balancer, its Gigabit0/1 instance IP (outside subnet) should be deleted as a target in Target Group(s). See Register or [Deregister](https://docs.aws.amazon.com/elasticloadbalancing/latest/application/target-group-register-targets.html#register-ip-addresses) Targets by IP Address.

### <span id="page-37-1"></span>**Instance Stand-by**

AWS does not allow instance reboot in the Auto Scale group, but it does allow a user to put an instance in Stand-by and perform such actions. However, this works best when the Load Balancer targets are instance-type. However, the threat defense virtual machines cannot be configured asinstance-type targets, because of multiple network interfaces.

#### **Put an Instance in Stand-by**

If an instance is put into stand-by, its IP in Target Groups will still continue to be in the same state until the health probes fail. Because of this, it is recommended to deregister respective IPs from the Target Group before putting the instance into stand-by state; see Load [Balancer](#page-37-0) Targets, on page 38 for more information.

Once the IPs are removed, see [Temporarily](https://docs.aws.amazon.com/autoscaling/ec2/userguide/as-enter-exit-standby.htm) Removing Instances from Your Auto Scaling Group.

#### **Remove an Instance from Stand-by**

Similarly you can move an instance from stand-by to running state. After removal from stand-by state, the instance's IP should be registered to Target Group targets. See Load [Balancer](#page-37-0) Targets, on page 38.

For more information about how to put instances into stand-by state for troubleshooting or maintenance, see the AWS [News](https://aws.amazon.com/blogs/aws/auto-scaling-update-lifecycle-standby-detach/) Blog.

#### **Remove/Detach Instance from Auto Scale Group**

To remove an instance from the Auto Scale group, first it should be moved to stand-by state. See "Put Instances" on Stand-by". Once the instance is in the stand-by state it can be removed or detached. See [Detach](https://docs.aws.amazon.com/autoscaling/ec2/userguide/detach-instance-asg.html) EC2 [Instances](https://docs.aws.amazon.com/autoscaling/ec2/userguide/detach-instance-asg.html) from Your Auto Scaling Group.

There won't be any changes on the management center side. Any changes required should be performed manually.

### **Terminate an Instance**

To terminate an instance it should be put into stand-by state; see Instance [Stand-by,](#page-37-1) on page 38. Once the instance is in stand-by, you can proceed to terminate.

### **Instance Scale-In Protection**

To avoid an accidental removal of any particular instance from the Auto Scale group, it can be made as Scale-In protected. If an instance is Scale-In protected, it won't be terminated due to a Scale-In event.

Please refer to the following link to put an instance into Scale-In protected state.

<https://docs.aws.amazon.com/autoscaling/ec2/userguide/as-instance-termination.html>

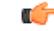

**Important**

It is recommended to make the minimum number of instances which are healthy (the target IP should be healthy, not just the EC2 instance) as Scale-In protected.

### **Changes to Configuration**

Any changes in configuration won't be automatically reflected on already running instances. Changes will be reflected on upcoming devices only. Any such changes should be manually pushed to already existing devices.

If you are facing issues while manually updating the configuration on existing instances, we recommend removing these instances from the Scaling Group and replacing them with new instances.

#### **Change the Management Center User Name and Password**

In the case of changes to the management center IP, username, or password—the respective changes should be performed on Auto Scale Manager Lambda function and custom metric publisher Lambda function environment variables. See Using AWS Lambda [Environment](https://docs.aws.amazon.com/lambda/latest/dg/env_variables.html) Variables.

When Lambda runs next time, it will reference the changed environment variables.

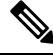

**Note** Environment variables are directly fed to Lambda functions. There is no password complexity check here.

#### **Change the Threat Defense Virtual Admin Password**

A change to the threat defense virtual password requires the user to change it on each device manually for running instances.For new threat defense virtual devices to be onboarded, the threat defense virtual password will be taken from the Lambda environment variables. See Using AWS Lambda [Environment](https://docs.aws.amazon.com/lambda/latest/dg/env_variables.html) Variables.

#### **Change Registration and NAT IDs**

For new threat defense virtual devices to be onboarded with different registration and NAT IDs, for the management center registration this information should be changed in Configuration.json file. The Configuration.json file can be located in Lambda resource page.

### **Changes to Access Policy and NAT Policy**

Any changes to Access policies or NAT policies are automatically applied to upcoming instances with the help of the Device Group assignment. However, to update existing threat defense virtual instances you need to manually push configuration changes and deploy them from the management center.

### **Changes to AWS Resources**

You can change many things in AWS post deployment, such as the Auto Scale Group, Launch Configuration, CloudWatch events, Scaling Policies etc. You can import your resources into a CloudFormation stack or create a new stack from your existing resources.

See Bringing Existing Resources Into [CloudFormation](https://docs.aws.amazon.com/AWSCloudFormation/latest/UserGuide/resource-import.html) Management for more information about how to manage changes performed on AWS resources.

### <span id="page-39-0"></span>**Collect and Analyze CloudWatch Logs**

In order to export CloudWatch logs please refer to Export Log Data to [Amazon](https://docs.aws.amazon.com/AmazonCloudWatch/latest/logs/S3ExportTasks.html) S3 Using the AWS CLI.

# **Troubleshooting**

#### **AWS CloudFormation Console**

You can verify the input parameters to your CloudFormation stack in the AWS CloudFormation Console, which allows you to create, monitor, update and delete stacks directly from your web browser.

Navigate to the required stack and check the parameter tab. You can also check inputs to Lambda Functions on the Lambda Functions environment variables tab. The *configuration.json* file can also be viewed on the Auto Scale Manager Lambda function itself.

To learn more about the AWS CloudFormation console, see the *AWS CloudFormation User Guide*.

#### **Amazon CloudWatch Logs**

You can view logs of individual Lambda functions. AWS Lambda automatically monitors Lambda functions on your behalf, reporting metricsthrough Amazon CloudWatch. To help you troubleshoot failuresin a function, Lambda logs all requests handled by your function and also automatically stores logs generated by your code through Amazon CloudWatch Logs.

You can view logs for Lambda by using the Lambda console, the CloudWatch console, the AWS CLI, or the CloudWatch API. To learn more about log groups and accessing them through the CloudWatch console, see the Monitoring system, application, and custom log files in the *Amazon CloudWatch User Guide*.

#### **Load Balancer Health Check Failure**

The load balancer health check contains information such as the protocol, ping port, ping path, response timeout, and health check interval. An instance is considered healthy if it returns a 200 response code within the health check interval.

If the current state of some or all your instances is  $\circ$ utofService and the description field displays the message that the Instance has failed at least the Unhealthy Threshold number of health checks consecutively, the instances have failed the load balancer health check.

You should check the health probe NAT rule in the management center configuration. For more information, see [Troubleshoot](https://docs.aws.amazon.com/elasticloadbalancing/latest/classic/ts-elb-healthcheck.html) a Classic Load Balancer: Health checks.

#### **Traffic Issues**

To troubleshoot traffic issues with your threat defense virtual instances, you should check the Load Balancer rules, the NAT rules, and the static routes configured in the threat defense virtual instances.

You should also check the AWS virtual network/subnets/gateway details provided in the deployment template, including security group rules, etc. You can also refer to AWS documentation, for example, [Troubleshooting](https://docs.aws.amazon.com/AWSEC2/latest/UserGuide/ec2-instance-troubleshoot.html) EC<sub>2</sub> [instances.](https://docs.aws.amazon.com/AWSEC2/latest/UserGuide/ec2-instance-troubleshoot.html)

#### **Connection to the Management Center Failed**

If the management connection is disrupted, you should check the configuration and credentials. See "Requirements and Prerequisites for Device Management" in *Firepower Management Center Configuration Guide*.

#### **Device Failed to Register with the Management Center**

If the device fails to register with the management center fails, you need to determine if the management center configuration is faulty/unreachable, or if the management center has the capacity to accommodate a new device. See "Add a Device to the " in *Firepower Management Center Configuration Guide*.

#### **Unable to SSH into the Threat Defense Virtual**

If you are unable to SSH into the threat defense virtual, check to see if the complex password was passed to the threat defense virtual via the template.

# <span id="page-40-0"></span>**Use Case - Auto Scale Solution for Threat Defense Virtual using GWLB on AWS to Inspect North-South Traffic**

This is a use case document that explains how to set up auto scaling of Threat Defense Virtual instances using a Gateway Load Balancer (GWLB) in the AWS environment to inspect North-South traffic.

### **How to Set Up the Threat Defense Virtual Auto Scale Solution using GWLB on AWS to Inspect North-South Traffic**

The auto scale solution enables the deployment, scaling, and management of a group of Threat Defense Virtual instancesthat are hosted for traffic inspection. The traffic is distributed acrosssingle or multiple Threat Defense Virtual instances depending on performance or usage capacity.

The GWLB acts as a single entry and exit point to manage internally and externally generated traffic and scales up or down the number of Threat Defense Virtual instances in real time based on traffic load.

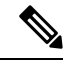

**Note** The parameter values used in this use case are sample values. Change these values as per your requirement.

### **Sample Topology**

This sample topology illustrates how inbound and outbound network traffic flow is distributed to Threat Defense Virtual instances through the GWLB and then routed to the application VPC and back.

#### **Figure 3: Threat Defense Virtual Auto Scale Solution with GWLB**

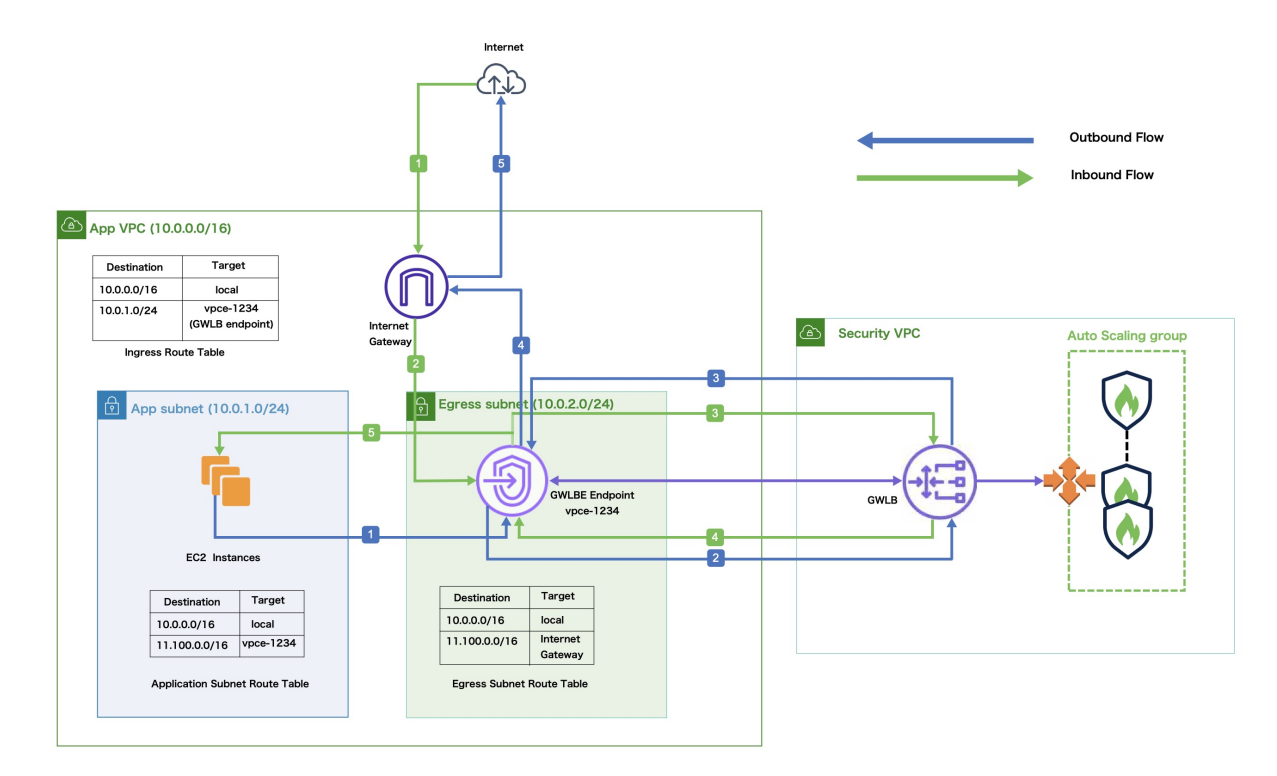

# **Inbound Traffic Inspection** The Internet Gateway (IGW) receives traffic from the Internet.

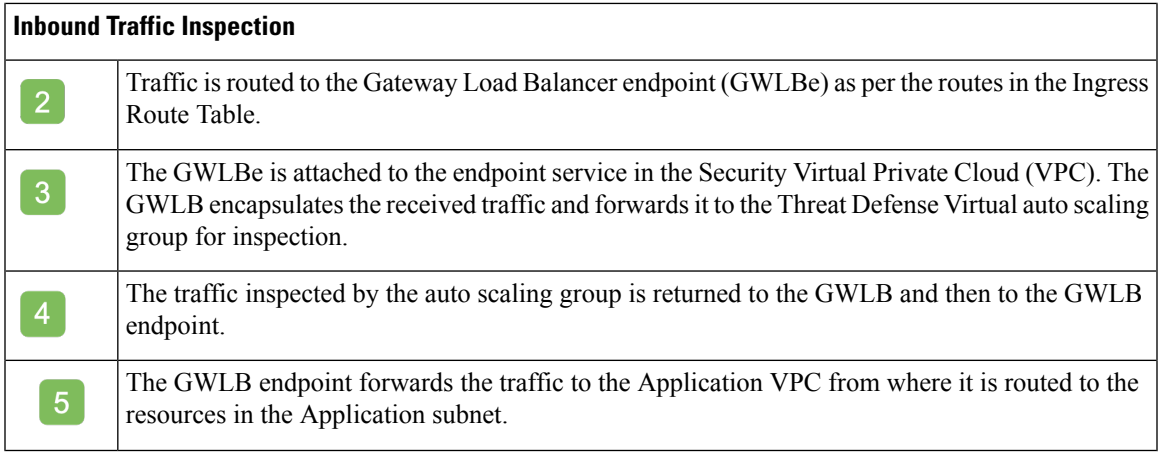

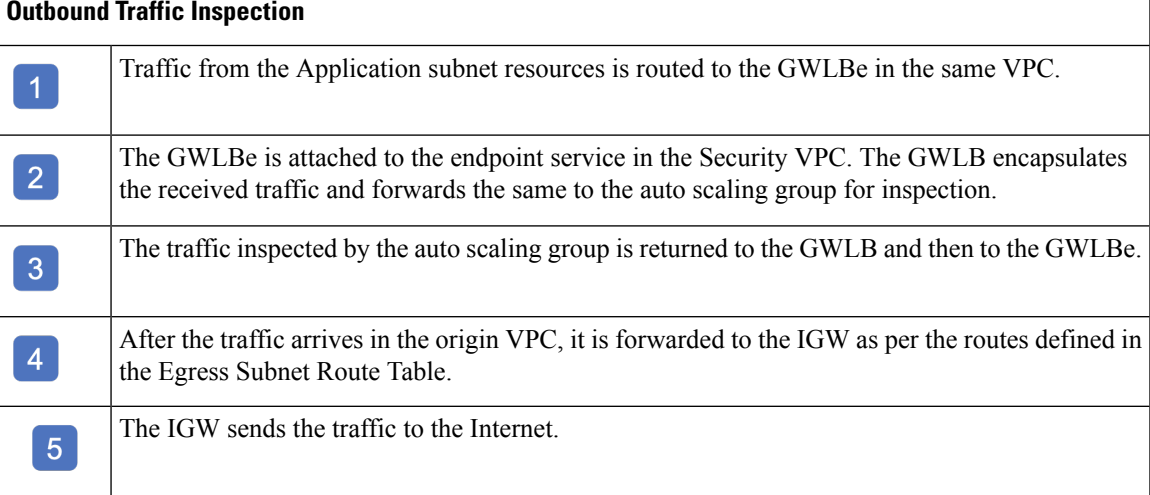

# **End-to-End Procedure**

The following flowchart illustrates the workflow for deploying Threat Defense Virtual auto scale solution with GWLB on Amazon Web Services (AWS).

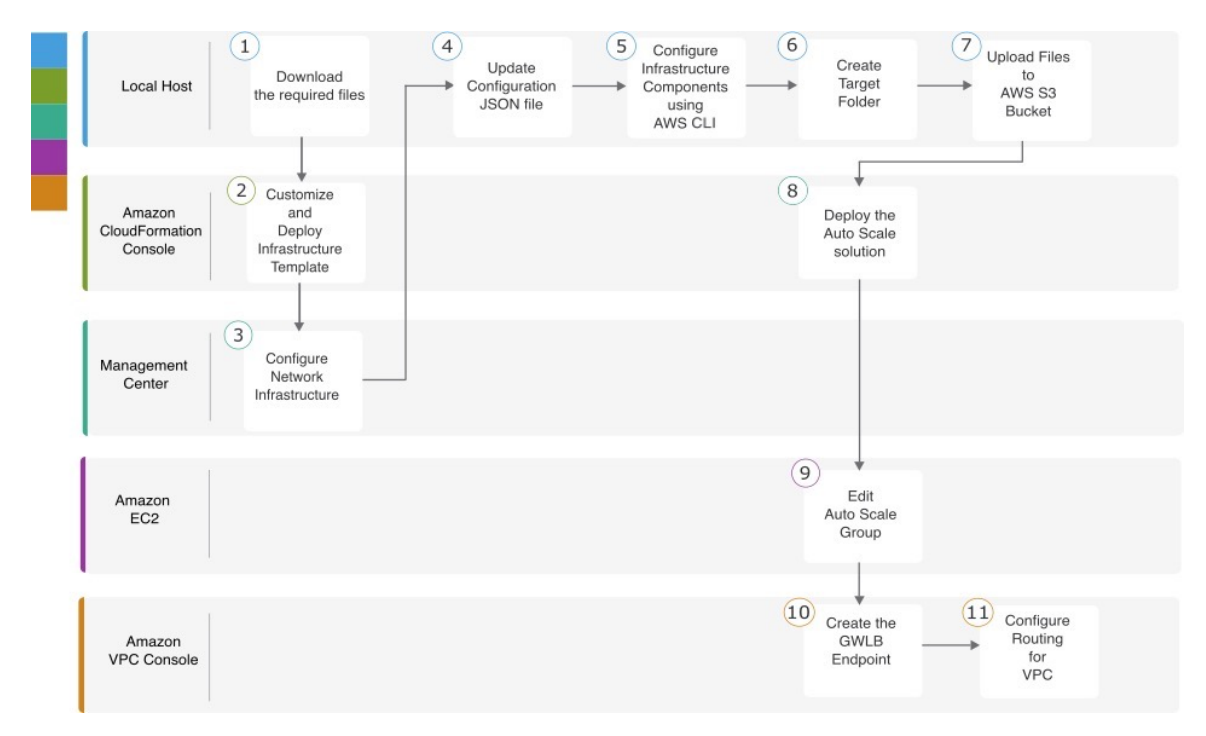

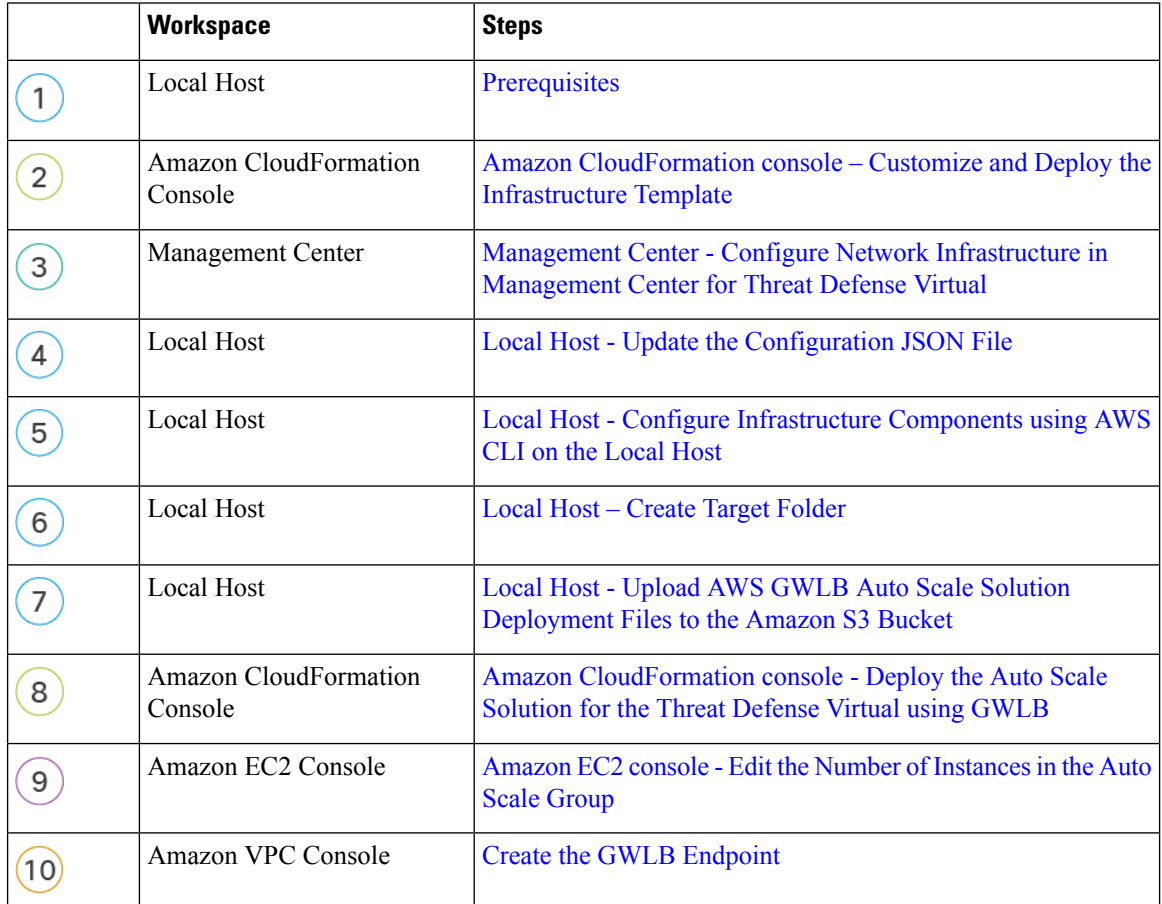

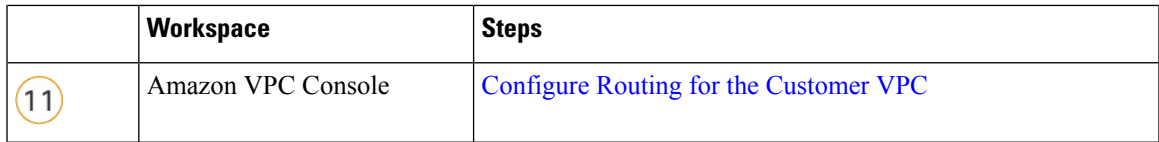

## <span id="page-44-0"></span>**Prerequisites**

- Download the **lambda-python-files** folder from [GitHub](https://github.com/CiscoDevNet/cisco-ftdv/tree/master/autoscale/aws). This folder contains the following files:
	- Python (.py) files that are used to create the lambda layer.
	- A configuration.json file that is used to add static routes and customize any network parameters, as required.
- Download the following CloudFormation templates from [GitHub](https://github.com/CiscoDevNet/cisco-ftdv/tree/master/autoscale/aws/templates):
	- **infrastructure\_gwlb.yaml –** Used to customize the components in the AWS environment.
	- **deploy\_ngfw\_autoscale\_with\_gwlb.yaml –** Used to deploy the AWS Auto Scale with GWLB solution.
- [Optional] Collect values for the template parameters, wherever possible. This will make it easier to enter the values quickly while deploying the templates on the AWS Management console.

# <span id="page-44-1"></span>**Amazon CloudFormation console – Customize and Deploy the Infrastructure Template**

Perform the steps given in this section to customize and deploy the infrastructure template.

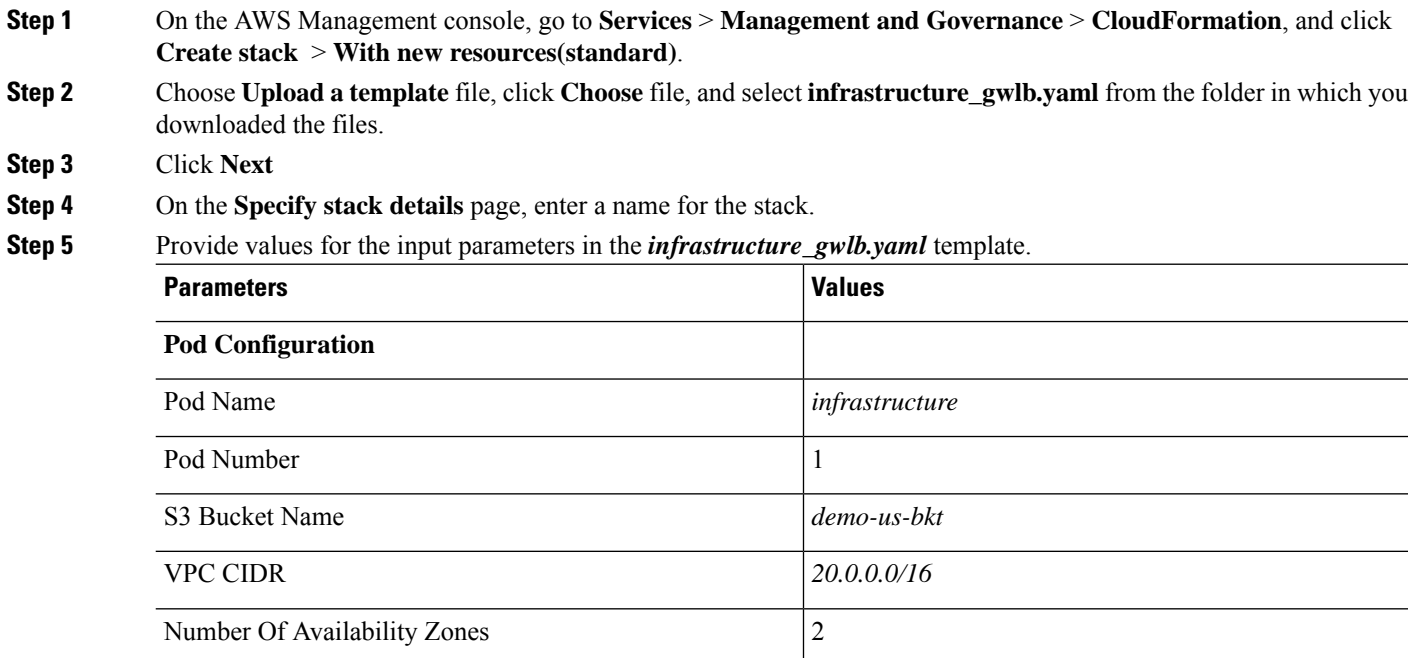

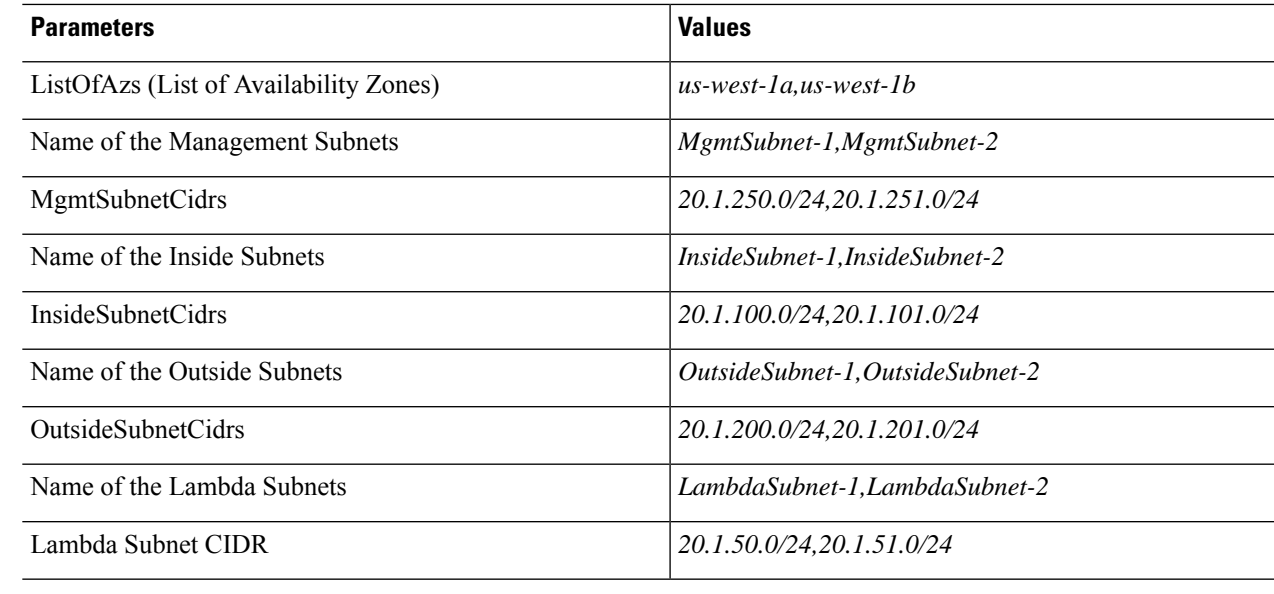

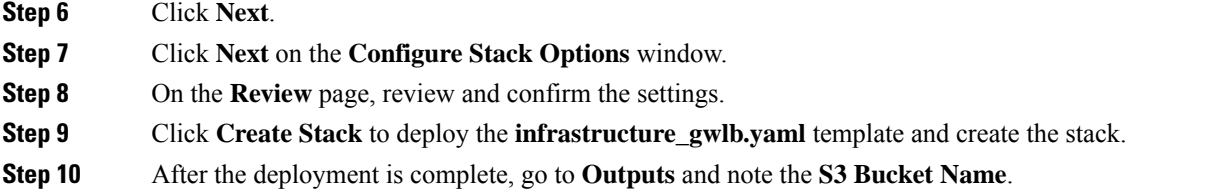

## <span id="page-45-0"></span>**ManagementCenter-ConfigureNetworkInfrastructureinManagementCenter for Threat Defense Virtual**

Create and configure objects, device droups, health check port, and access policies, in the Management Center for the registered Threat Defense Virtual.

### **Create a Host object**

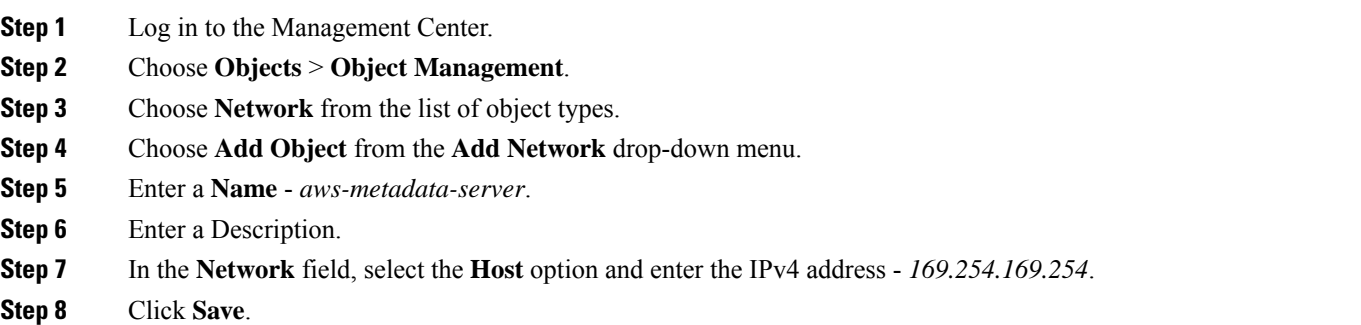

### **Create a Port object**

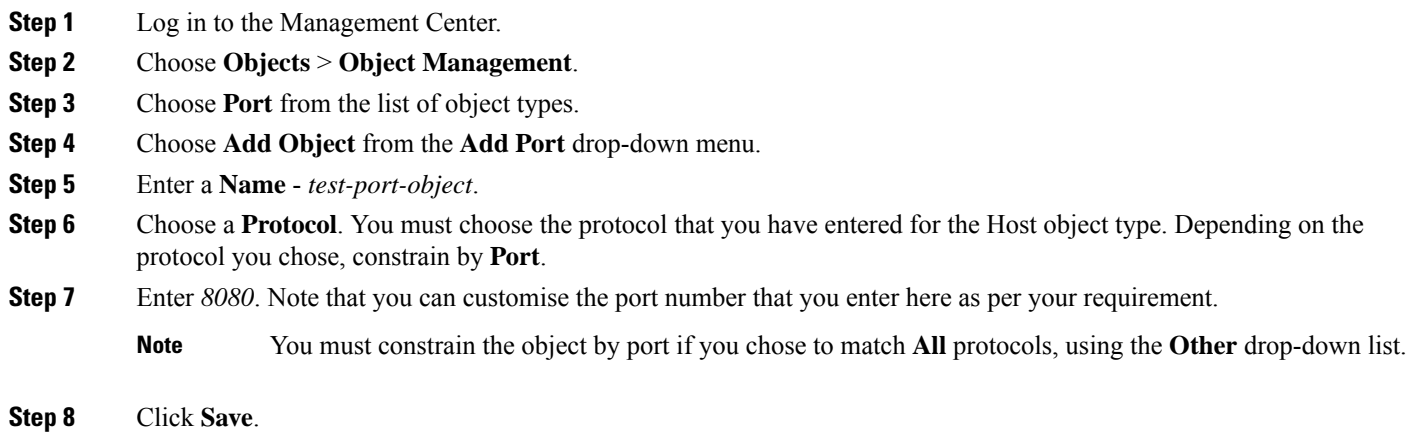

### **Create Security Zone and Interface Group Objects**

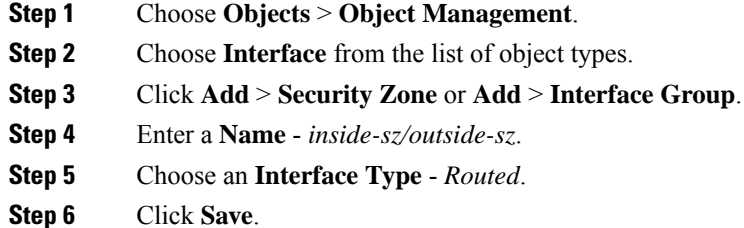

### **Add Device Group**

The Management Center allows you to group devices so you can easily deploy policies and install updates on multiple devices. You can expand and collapse the list of devices in the group.

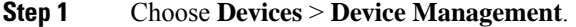

- **Step 2** From the **Add** drop-down menu, choose **Add Group**.
- **Step 3** To edit an existing group, click **Edit** (edit icon) for the group you want to edit.
- **Step 4** Enter a **Name** *aws-ngfw-autoscale-dg*.
- **Step 5** Under **Available Devices**, choose one or more devices to add to the device group. Use **Ctrl** or **Shift** while clicking to choose multiple devices.
- **Step 6** Click **Add** to include the devices you chose in the device group.
- **Step 7** Click **OK** to add the device group.

### **Enable Port 443 (HTTP) for Health Check Probe**

If you are using port 443 (HTTP) for the health check probe, perform the following procedure to enable the port for the health check probe.

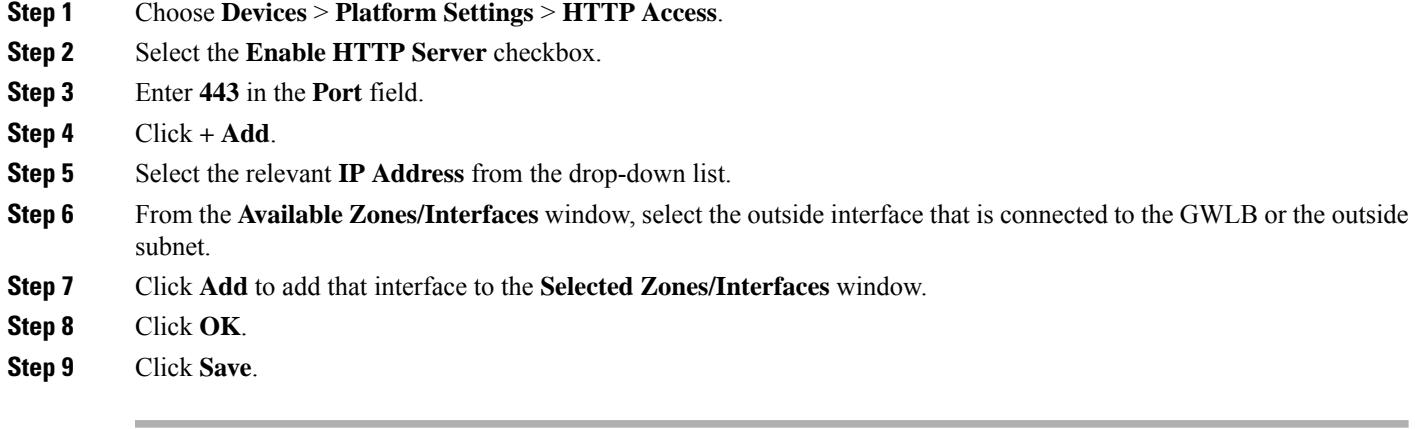

### **Create a Basic Access Control Policy**

When you create a new access control policy, it contains default actions and settings. After creating the policy, you are immediately placed in an edit session so that you can adjust the policy to suit your requirements.

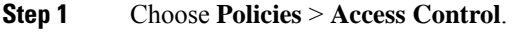

- **Step 2** Click **New Policy**.
- **Step 3** Enter a unique Name *aws-access-policy* and Description.
- **Step 4** Specify the initial **Default Action Block all traffic**.
- **Step 5** Click **Save**.
- **Step 6** Click the **Edit** icon for the new policy that you created.
- **Step 7** Click **Add Rule**.
- **Step 8** Set the following parameters:
	- Name: *inside-to-outside*
	- Insert: *into Mandatory*
	- Action: *Allow*
	- Add a source zone and destination zone.

### **Step 9** Click **Apply**.

] // This traffic route is used for the Threat defense virtual instance's health check

```
"licenseCaps": ["BASE", "MALWARE", "THREAT"], // Management center virtual licenses
  "fmcIpforDeviceReg": "DONTRESOLVE", // Management center virtual IP address
  "RegistrationId": "cisco", // Registration ID used while configuring the manager in the
 Threat defense virtual
  "NatId": "cisco", // NAT ID used while configuring the manager in the Threat defense
virtual
  "fmcAccessPolicyName": "aws-access-policy", // Access policy name configured in the
Management center virtual
  "fmcInsideNicName": "inside", //Threat defense virtual inside interface name
  "fmcOutsideNicName": "outside", //Threat defense virtual outside interface name
  "fmcInsideNic": "GigabitEthernet0/0", // Threat defense virtual inside interface NIC Name
  - GigabitEthernet for c4 instance types, and TenGigabitEthernet for c5 instance types)
  "fmcOutsideNic": "GigabitEthernet0/1", // Threat defense virtual outside interface NIC
Name - GigabitEthernet for c4 instance types, and TenGigabitEthernet for c5 instance types
  "fmcOutsideZone": "Outside-sz", //Outside Interface security zone name that is set in the
Management center virtual
  "fmcInsideZone": "Inside-sz", //Inside Interface security zone name that is set in the
Management center virtual
```

```
Local Host - Update the Configuration JSON File
```
"interfaceConfig": [

"MTU": "1500", "securityZone": { "name": "Inside-sz"

"mode": "NONE", "ifname": "inside",

"MTU": "1500", "securityZone": { "name": "Outside-sz"

"mode": "NONE", "ifname": "outside",

"trafficRoutes": [

"gateway": "", "metric": "1"

"managementOnly": "false",

"name": "GigabitEthernet0/0"

"managementOnly": "false",

"name": "GigabitEthernet0/1"

"interface": "inside", "network": "any-ipv4",

], // Interface-related configuration

{

}, {

},

},

}

{

}

}

The **configuration.json**file is in the **lambda\_python\_files** folder that you downloaded from GitHub. Update the parameters in the **configuration.json** file with the parameters set up by you in the management center.

The scripts in the configuration.json file are as given below.

**Deploy the Threat Defense Virtual Auto Scale Solution on AWS**

Ш

**Local Host - Update the Configuration JSON File**

### <span id="page-49-0"></span>**Local Host - Configure Infrastructure Components using AWS CLI on the Local Host**

The templates do not create the Lambda layer and encrypted passwords for the threat defense virtual and management center. Configure these components using the procedures given below. See AWS [Command](https://aws.amazon.com/cli/) Line [Interface](https://aws.amazon.com/cli/) for more information on the AWS CLI.

**Step 1** Create Lambda Layer Zip File.

Create a python folder on your Linux host and then create the Lambda layer.

- a) Create a python folder in your Linux host, such as Ubuntu 22.04.
- b) Install Python 3.9 on your Linux host. A sample script to install Python 3.9 is given below.

```
$ sudo apt update
$ sudo apt install software-properties-common
$ sudo add-apt-repository ppa:deadsnakes/ppa
$ sudo apt install python3.9
$ sudo apt install python3-virtualenv
$ sudo apt install zip
$ sudo apt-get install python3.9-distutils
$ sudo apt-get install python3.9-dev
$ sudo apt-get install libffi-dev
```
c) Create a lambda layer zip file, *autoscale\_layer.zip*, in your Linux environment. This file provides essential Python libraries for Lambda functions.

Run the following scripts to create the *autoscale\_layer.zip* file.

```
#!/bin/bash
mkdir -p layer
mkdir -p python
virtualenv -p /usr/bin/python3.9 ./layer/
source ./layer/bin/activate
pip3 install attrs==23.1.0
pip3 install bcrypt==3.2.2
pip3 install certifi==2022.12.7
pip3 install cffi==1.15.1
pip3 install chardet==3.0.4
pip3 install cryptography==2.9.1
pip3 install idna==2.10
pip3 install jsonschema==3.2.0
pip3 install paramiko==2.7.1
pip3 install pycparser==2.21
pip3 install pycryptodome==3.15.0
pip3 install PyNaCl==1.5.0
pip3 install pyrsistent==0.19.3
pip3 install requests==2.23.0
pip3 install scp==0.13.2
pip3 install six==1.16.0
pip3 install urllib3==1.25.11
echo "Copy from ./layer directory to ./python\n"
cp -r ./layer/lib/python3.9/site-packages/* ./python/
zip -r autoscale_layer.zip ./python
```
- d) After creating the **autoscale\_layer.zip** file, copy the **autoscale\_layer.zip** file to the **lambda-python-files** folder that is downloaded from GitHub.
- **Step 2** (Optional) Create Encrypted Passwords for the Threat Defense Virtual and Management Center.

If a KMS ARN value has been entered in the infrastructure\_gwlb.yaml template file, the passwords that you set up in the threat defense virtual and management centre have to be encrypted. See [Finding](https://docs.aws.amazon.com/kms/latest/developerguide/find-cmk-id-arn.html) the key ID and key ARN to identify the key ARN using the AWS KMS console. On your local host, encrypt the password by running the following AWS CLI command.

```
$ aws kms encrypt --key-id <KMS-ARN> --plaintext 'MyC0mplIc@tedProtect1oN'
{
    "KeyId": "KMS-ARN",
    "CiphertextBlob":
"AQICAHgcQFAGtz/hvaxMtJvY/x/rfHnKI3clFPpSXUU7HQRnCAFwfXhXHJAHL8tcVmDqurALAAAAajBoBgkqhki
G9w0BBwagWzBZAgEAMFQGCSqGSIb3DQEHATAeBglghkgBZQMEAS4wEQQM45AIkTqjSekX2mniAgEQgCcOav6Hhol
+wxpWKtXY4y1Z1d0z1P4fx0jTdosfCbPnUExmNJ4zdx8="
}
\mathcal{S}
```
The value of CiphertextBlob isthe encrypted password. Use this password asthe value of the **NGFWv Password**(threat defense virtual password) or the FMC Password for AutoScale Automation (management center password) parameter in theinfrastructure\_gwlb.yaml file. You can also use this password as the value of the **FMC Password for Publishing Metrics to CloudWatch**.

### <span id="page-50-0"></span>**Local Host – Create Target Folder**

Use the command given below to create a target folder containing the files that have to be uploaded to the Amazon S3 bucket.

#### **python3 make.py build**

This creates a folder named 'target' on your local host. The target folder contains the *zip* files and *yaml* files required for the deployment of the auto scale solution.

### <span id="page-50-2"></span><span id="page-50-1"></span>**Local Host - Upload AWS GWLB Auto Scale Solution Deployment Files to the Amazon S3 Bucket**

Use the command given below to upload all the files in the target directory to the Amazon S3 bucket.

**\$ cd ./target**

**\$ aws s3 cp . s3://demo-us-bkt --recursive**

## **Amazon CloudFormation console - Deploy the Auto Scale Solution for the Threat Defense Virtual using GWLB**

- **Step 1** On the AWS Management console, go to **Services** > **Management and Governance** > **CloudFormation** > **Stacks,** and click the stack that was created by the template.
- **Step 2** Click **Create stack** > **With new resources(standard)**.
- **Step 3** Select **Upload a template** file, click **Choose** File, and select *deploy\_ngfw\_autoscale\_with\_gwlb.yaml* from the target folder.

**Step 4** Click **Next**.

- **Step 5** On the **Specify stack details** page, enter a name for the stack.
- **Step 6** Provide values for the input parameters in the *deploy\_ngfw\_autoscale\_with\_gwlb.yaml* template.

Stack Name: Threat-Defense-Virtual

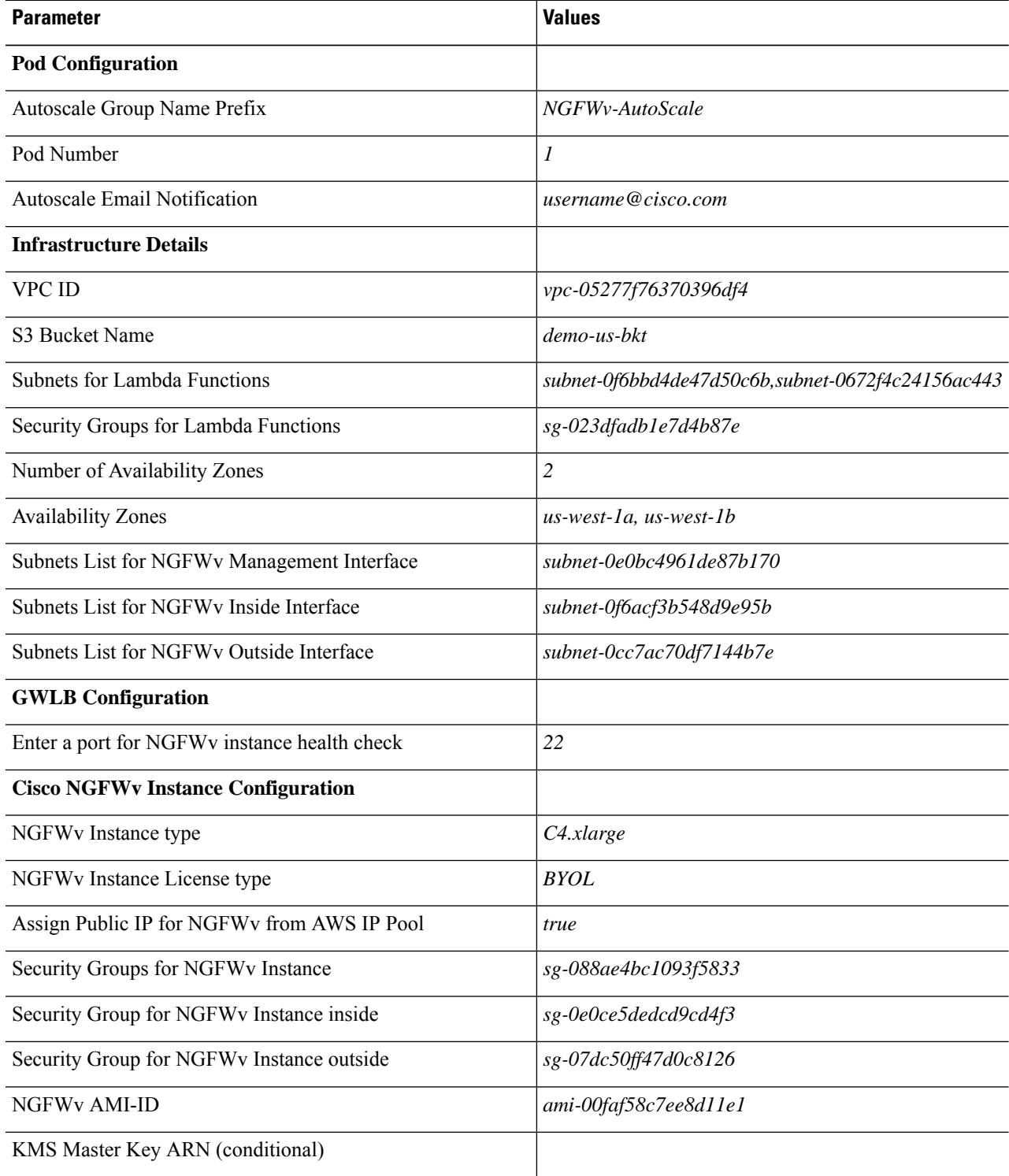

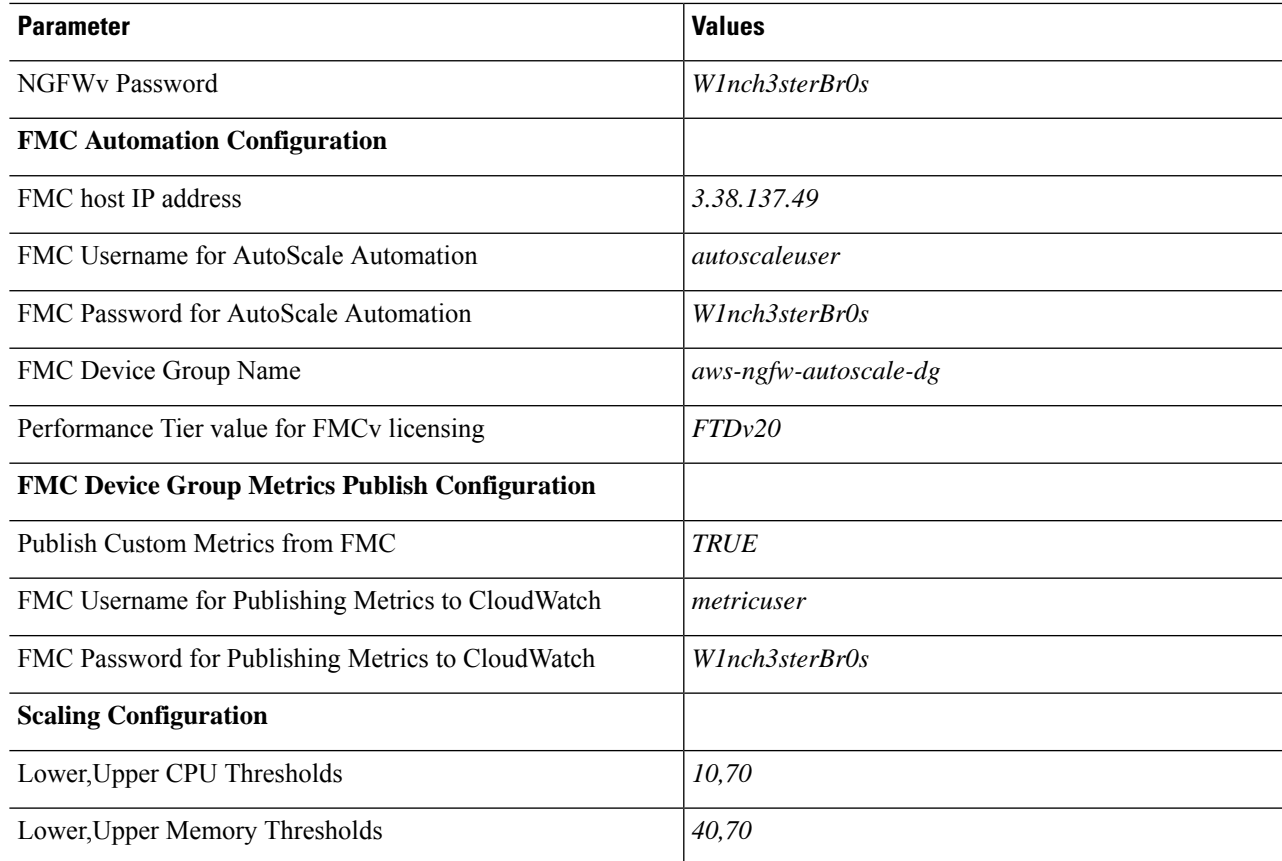

- **Step 7** Click **Next** on the **Configure Stack Options** window.
- **Step 8** On the **Review** page, review and confirm the settings.
- <span id="page-52-0"></span>**Step 9** Click **Create Stack** to deploy the *deploy\_ngfw\_autoscale\_with\_gwlb.yaml* template and create the stack.

This completes deployment of both the templates that are required to set up the auto scale solution for threat defense virtual using GWLB.

# **Amazon EC2 console - Edit the Number of Instances in the Auto Scale Group**

By default, the Auto Scale group has the minimum and maximum number of threat defense virtual instances set to 0 and 2 respectively. Change these values as per your requirement.

- **Step 1** On the AWS Management console, go to **Services** > **Compute** > **EC2**, and click **Auto Scaling Groups**.
- **Step 2** Select the auto scaling group created by you and click **Edit** to modify the values in the **Desired capacity**, **Minimum capacity**, **Maximum capacity** fields as per your requirement. These values correspond to the number of threat defense virtual instances that you want to bring up for the auto scaling functionality. Set the **Desired capacity** to a value that is within the minimum and maximum capacity values.
- **Step 3** Click **Update**.

**Note**

We recommend that you launch only one threat defense virtual instance and verify that the behaviour of this instance is as expected. You can then launch more instances as per your requirement.

## **Amazon VPC dashboard console - Create the GWLB Endpoint and Configure Routing for the Customer VPC**

You have to create the GWLB endpoint and configure routing for the customer VPC after deploying both the CloudFormation templates.

### <span id="page-53-0"></span>**Create the GWLB Endpoint**

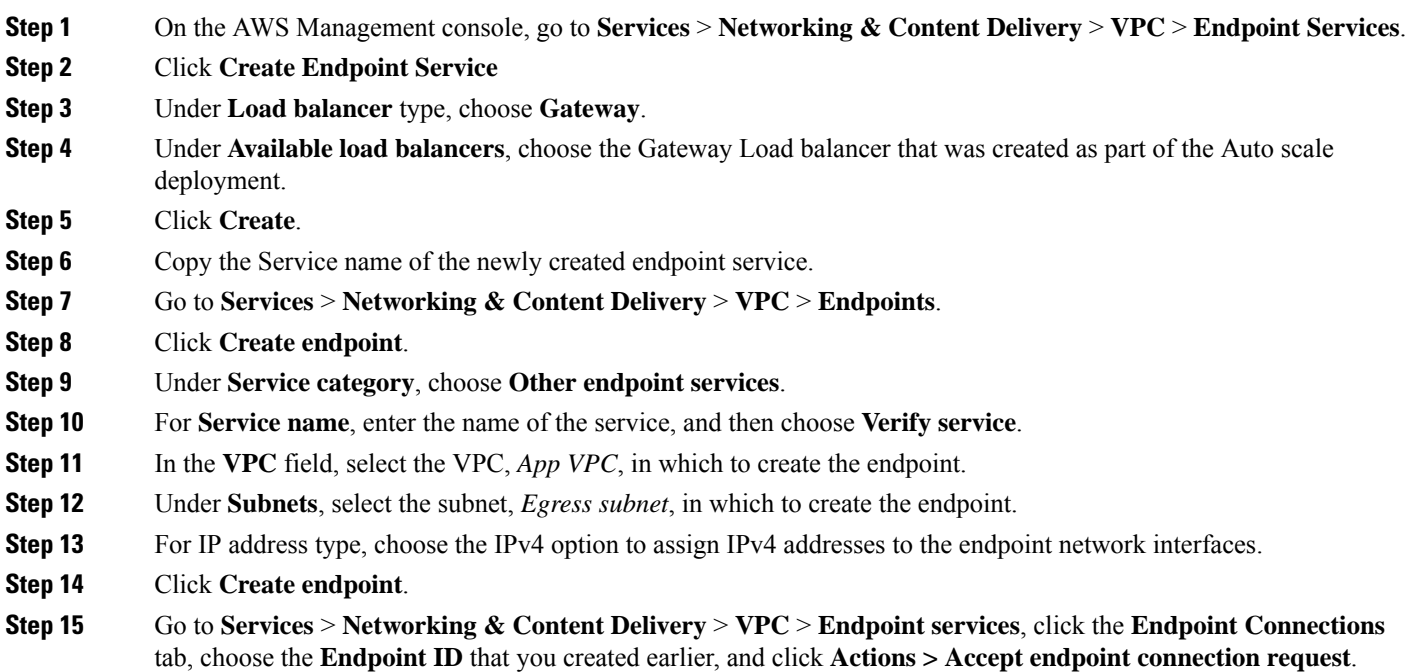

### <span id="page-53-1"></span>**Configure Routing for the Customer VPC**

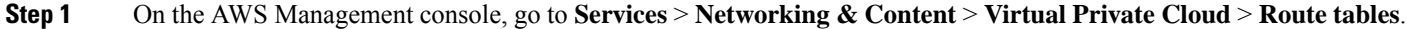

- **Step 2** Create the Ingress Route Table and perform the following steps:
	- **a.** Click **Actions** > **Edit routes**.
	- **b.** For IPv4, click **Add route**. For **Destination**, enter the IPv4 CIDR block 10.0.1.0/24 of the subnet for the application servers. For **Target**, select the VPC endpoint.
	- **c.** Click **Save changes**.
- **d.** In the **Edge Associations** tab, click **Edit edge associations**, and choose **Internet gateway**.
- **e.** Click **Save changes**.
- **Step 3** Select the route table for the subnet with the application servers and perform the following steps:
	- **a.** Click **Actions** > **Edit routes**.
	- **b.** For IPv4, click **Add route**. For **Destination**, enter **0.0.0.0/0**. For **Target**, select the VPC endpoint.
	- **c.** Click **Save changes**.
- **Step 4** Select the route table for the subnet with the Gateway Load Balancer endpoint, and perform the following steps:
	- **a.** Click **Actions** > **Edit routes**.
	- **b.** For IPv4, click **Add route**. For **Destination**, enter **0.0.0.0/0**. For **Target**, select the internet gateway.
	- **c.** Click **Save changes**.

### **Amazon CloudWatch - Validate Deployment**

Once the template deployment is successful, go to the Amazon CloudWatch console to ensure that logs are being collected and the required alarms have been created.

### **Logs**

Check the log files to troubleshoot any issues with Management Center connectivity.

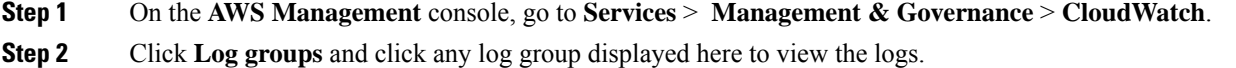

### **Alarms**

Ensure that the required alarms have been created on the Amazon CloudWatch console.

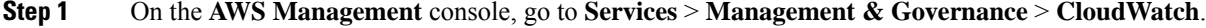

**Step 2** Click **Alarms** > **All Alarms** to display the list of alarms along with the conditions which will trigger the scale-out and scale-in functions.

**Alarms**

I